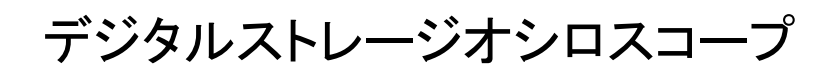

GDS-2000A シリーズ

# オプションユーザーマニュアル

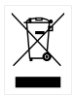

ISO-9001 CERTIFIED MANUFACTURER

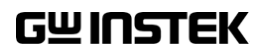

本マニュアルについて

ご使用に際しては、必ず本マニュアルを最後までお読みいただき、正 しくご使用ください。また、いつでも見られるよう保存してください。 本書の内容に関しましては万全を期して作成いたしましたが、万一 不審な点や誤り、記載漏れなどがございましたらご購入元または弊 社までご連絡くだ

このマニュアルは著作権によって保護された知的財産情報を含んで います。 当社はすべての権利を保持します。 当社の文書による事 前承諾なしに、このマニュアルを複写、転載、翻訳することはできま せん。

このマニュアルに記載された情報は印刷時点のものです。製品の仕 様、機器、および保守手順は、いつでも予告なしで変更することがあ りますので予めご了承ください。

Microsoft, Microsoft® Excel および Windows は、米国 Microsoft Corporation の、米国、日本およびその他の国における登録商標ま たは商標です。

National Instruments、NI、ni.com、および NI Measurement and Automation Explorer は National Instruments Corporation(米国 ナショナルインスツルメンツ社)の商標です。

本文書中に記載されたその他の製品名および企業名は、それぞれの 企業の商標または商号です。

Good Will Instrument Co., Ltd. No. 7-1, Jhongsing Rd., Tucheng Dist., New Taipei City 236, Taiwan

# <u>GWINSTEK</u>

# 目次

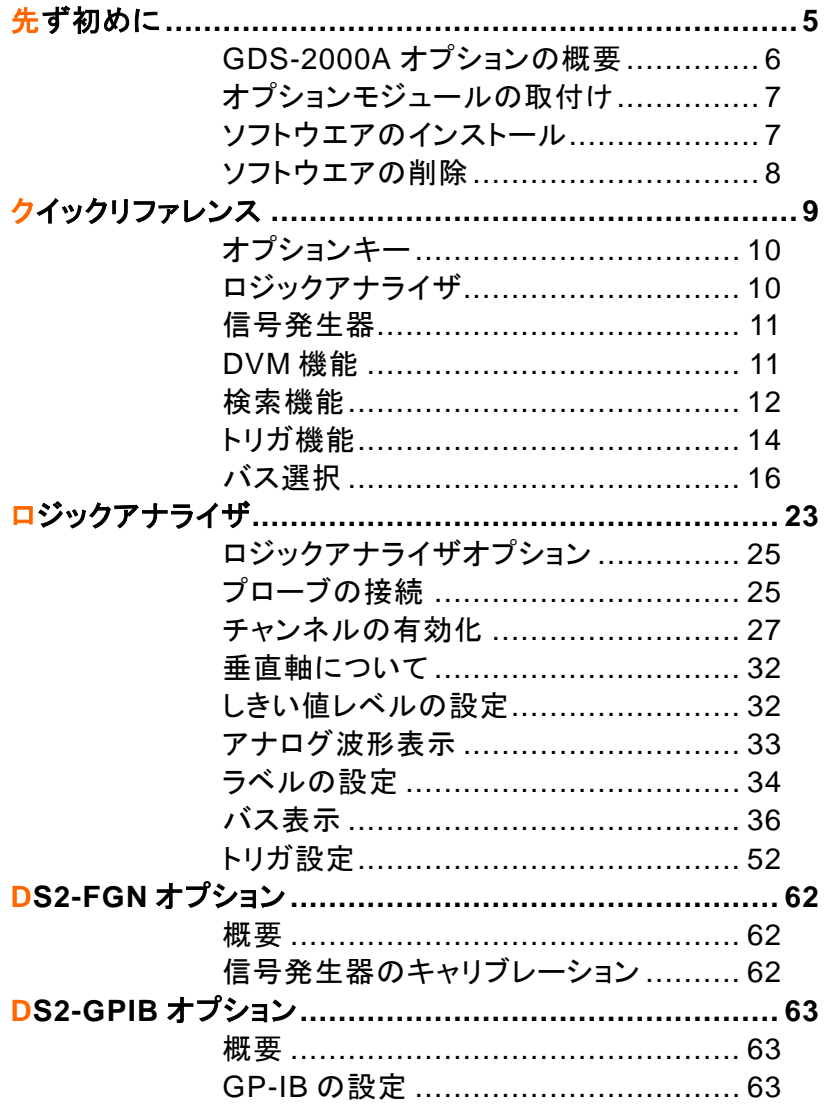

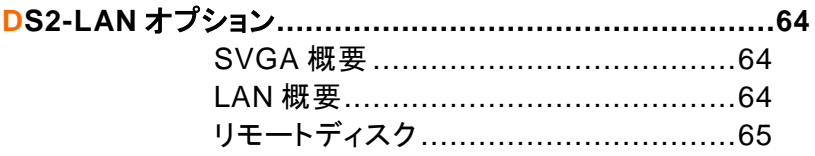

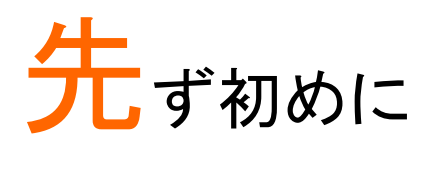

この章では、GDS-2000A シリーズ用のオプションモ ジュールとソフトウエアの取付け方法及び削除につ いて説明します。

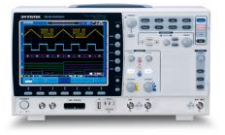

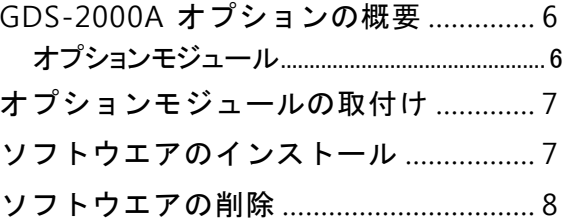

# <span id="page-5-0"></span>GDS-2000A オプションの概要

GDS-2000A シリーズは、基本モデルの機能を高めるために数種類の オプションがあります。オプションは、ハードウェアのみを取り付ける場合 と、ハードウェアとソフトウエアの両方をインストールするものがあります。 以下の表は、GDS-2000A シリーズで使用可能なオプションの一覧です。 最新情報については、弊社のウェブサイトを参照するか、弊社代理店 (取扱店)までお問い合わせください。

#### <span id="page-5-1"></span>オプションモジュール

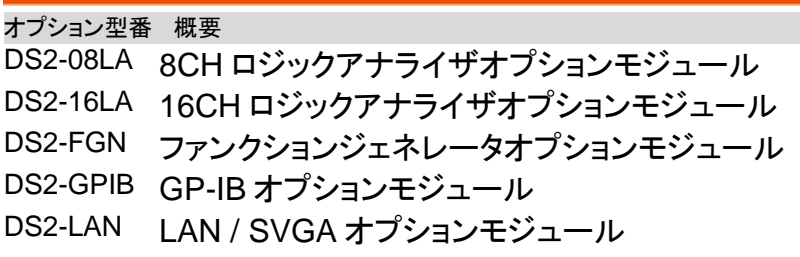

# <span id="page-6-0"></span>オプションモジュールの取付け

注意 ンを取付け、または取外す場合は、必ず電源をオフにして オプションは、ホットスワップ対応ではありません。オプショ ください。

手順 オプションモジュールを取付ける前には、必ず本体の電源 をオフにして電源コードを抜いてください。 GDS-2000A の背面のモジュールカバーを支えるタブをア ンロック位置までスライドさせてください。次にモジュールカ バーを外します。

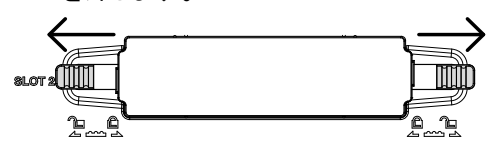

オプションを挿入し取付けます。モジュールベイのスロット へ確実に挿入してください。

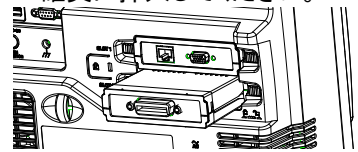

タブをスライドさせロック位置まで戻します。

GDS-2000A は同時に 2 個までのオプションモジュールが 使用できます。

初めてロジックアナライザオプションを装着した場合は、初 期校正が約3分間行われます、電源を切らないでお待ちく ださい。

# <span id="page-6-1"></span>ソフトウエアのインストール

GDS-2000A シリーズには、機能を拡張するためのオプション のソフトウエアが必要な場合があります。またオプションのソフ トウエアを有効にするには USB メモリーによる認証が必要で す。

オプションに関する最新情報は、弊社のウェブサイト、または 当社代理店(取扱店)にお問い合わせください。

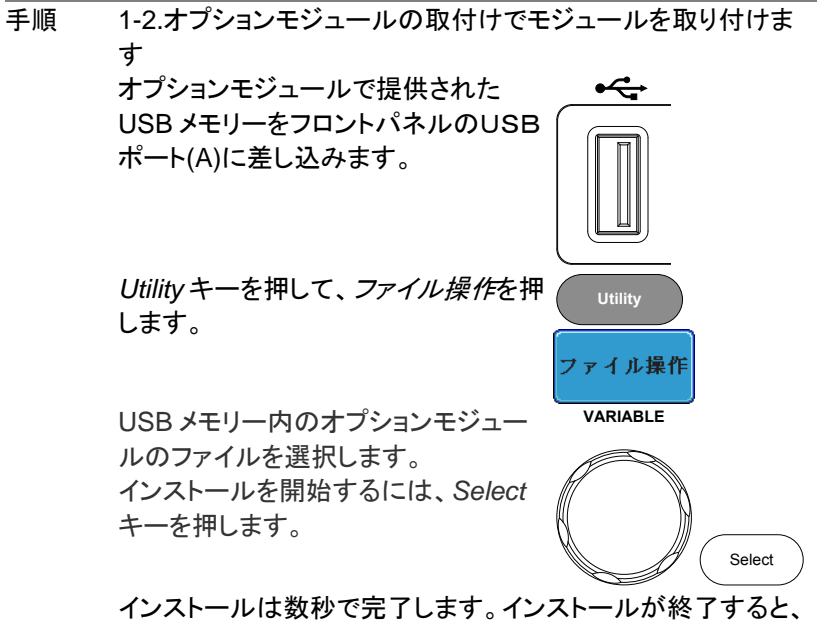

本体を再起動するようポップアップメッセージが現れます。 GDS-2000A を再起動してください。

# <span id="page-7-0"></span>ソフトウエアの削除

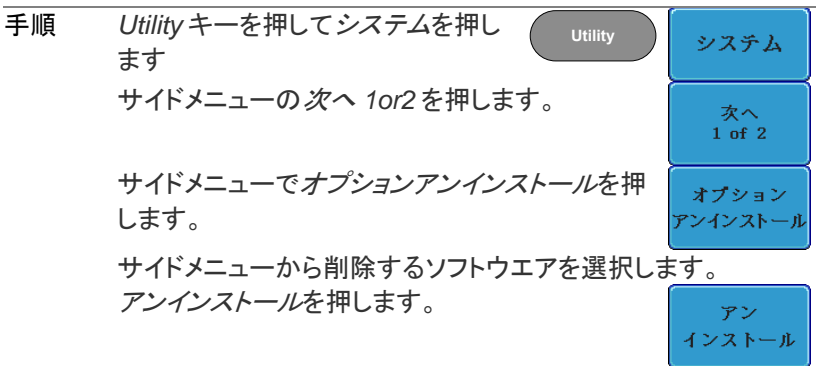

クィックリファレンス

この章ではオプションキーとロジックアナライザのメニ ューについて説明します。

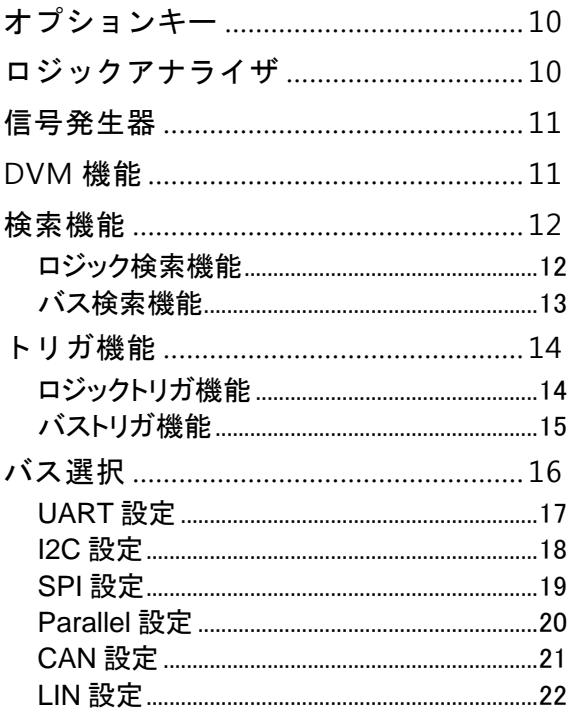

# <span id="page-9-0"></span>オプションキー

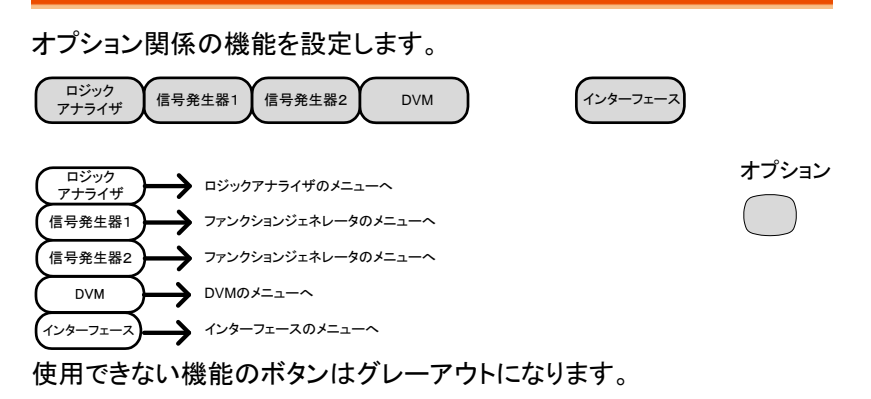

# <span id="page-9-1"></span>ロジックアナライザ

ロジック·アナライザの入力を設定します。

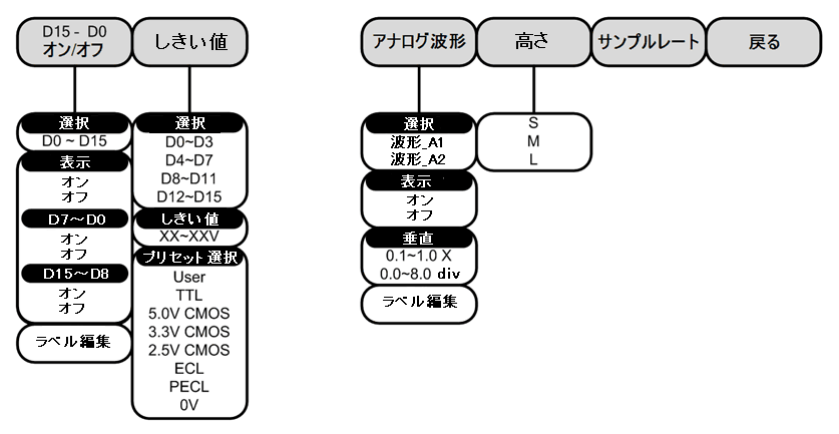

オン

# <span id="page-10-0"></span>信号発生器

信号発生器の設定を行います。

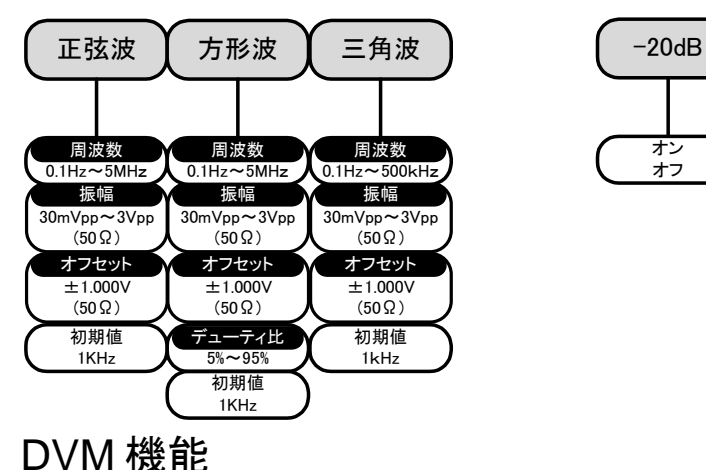

<span id="page-10-1"></span>DVM 機能の設定を行います。

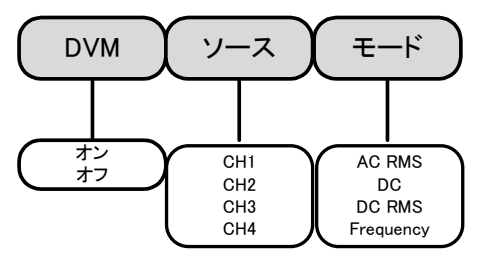

\*DVM 機能は追加アプリケーション DVMApp のインストールが必要で す。

# <span id="page-11-0"></span>検索機能

<span id="page-11-1"></span>ロジック検索機能

ロジックイベント検索を設定します。

Search

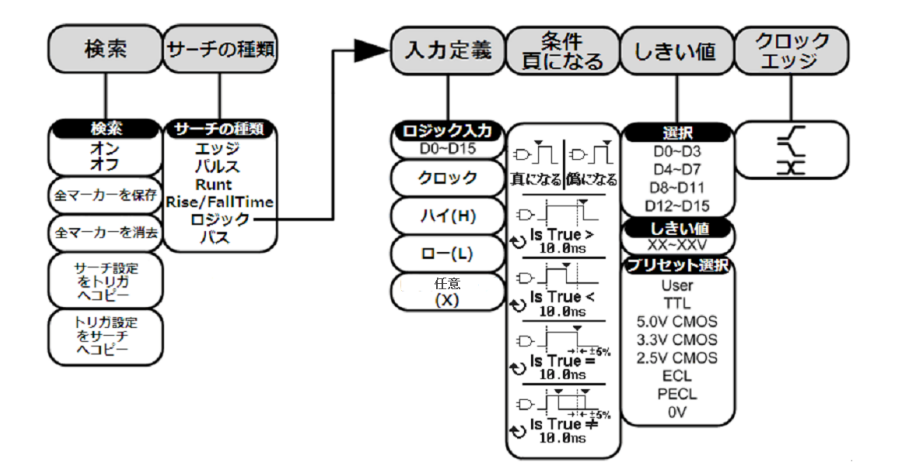

#### <span id="page-12-0"></span>バス検索機能

バスイベント検索を設定します。

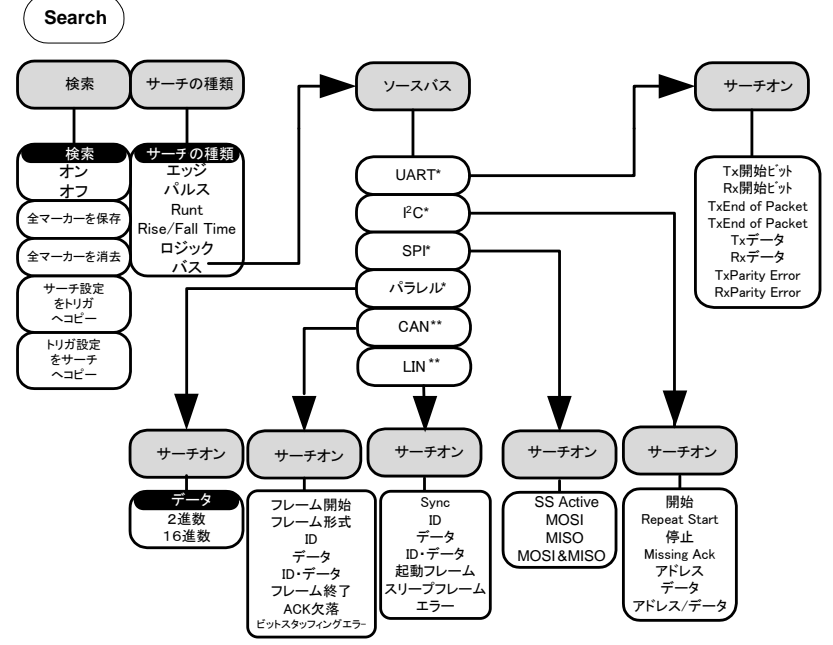

\*ソース·バスはバス·トリガ設定から決定されます。 \*\*CAN/LIN は CAN LIN Bus Decoder App が必要です。

# <span id="page-13-1"></span><span id="page-13-0"></span>トリガ機能 ロジックトリガ機能

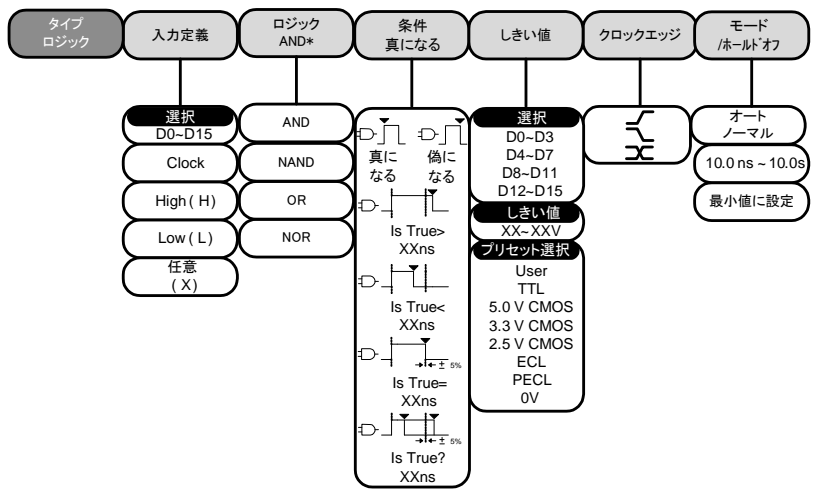

\*ロジック設定は Advanced Logic Trig App が必要です。

<span id="page-14-0"></span>バストリガ機能

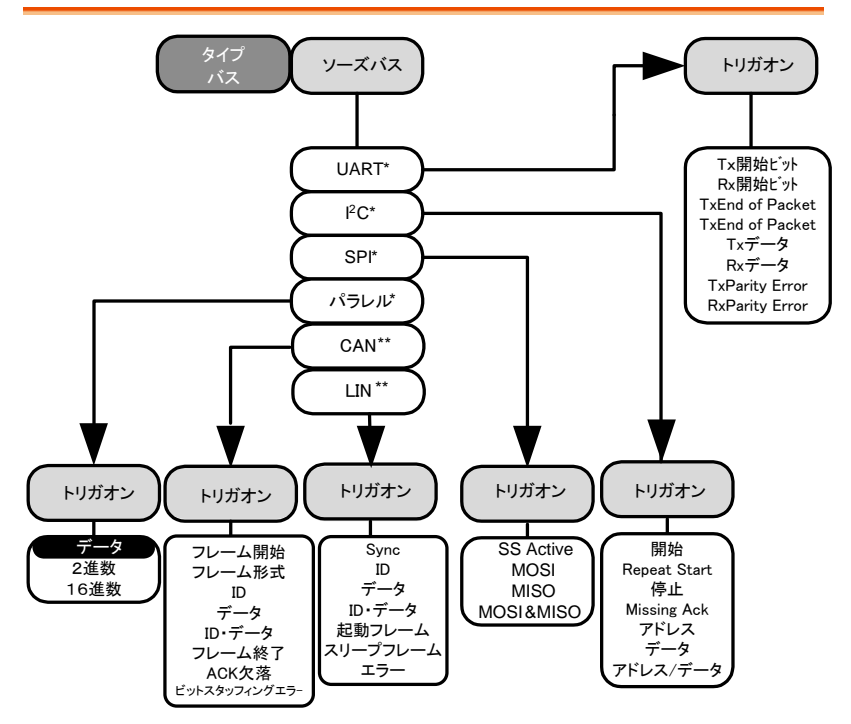

\*ソースバスはバスメニューで設定します。

\*\*CAN/LIN は CAN LIN Bus Decoder App が必要です。

<span id="page-15-0"></span>バス選択

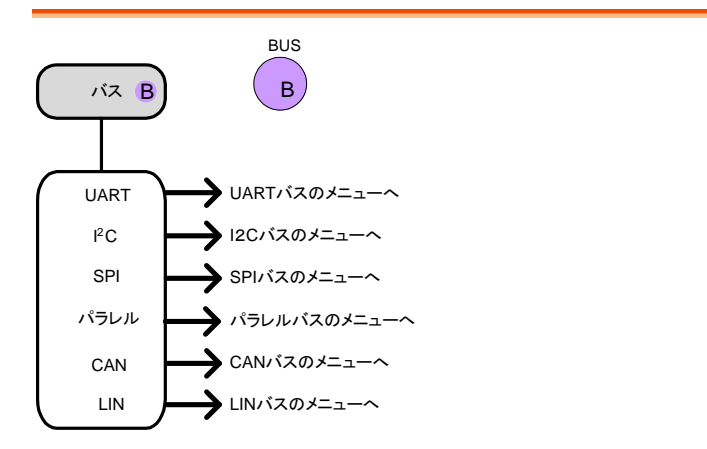

\*\*CAN/LIN は CAN LIN Bus Decoder App が必要です。

#### <span id="page-16-0"></span>UART 設定

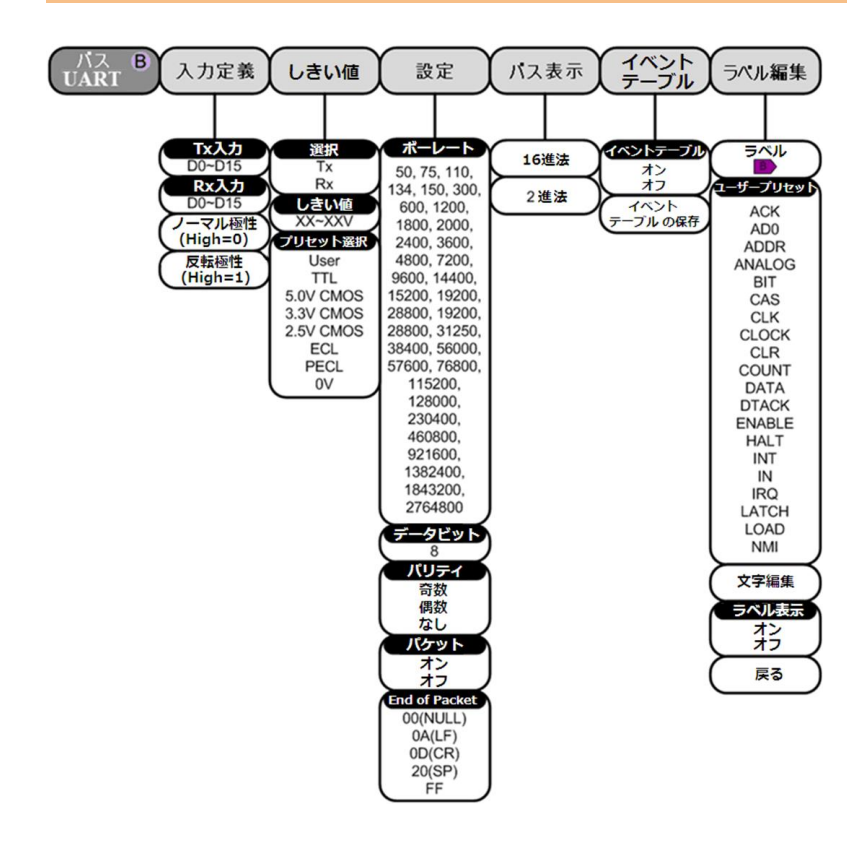

<span id="page-17-0"></span>I2C 設定

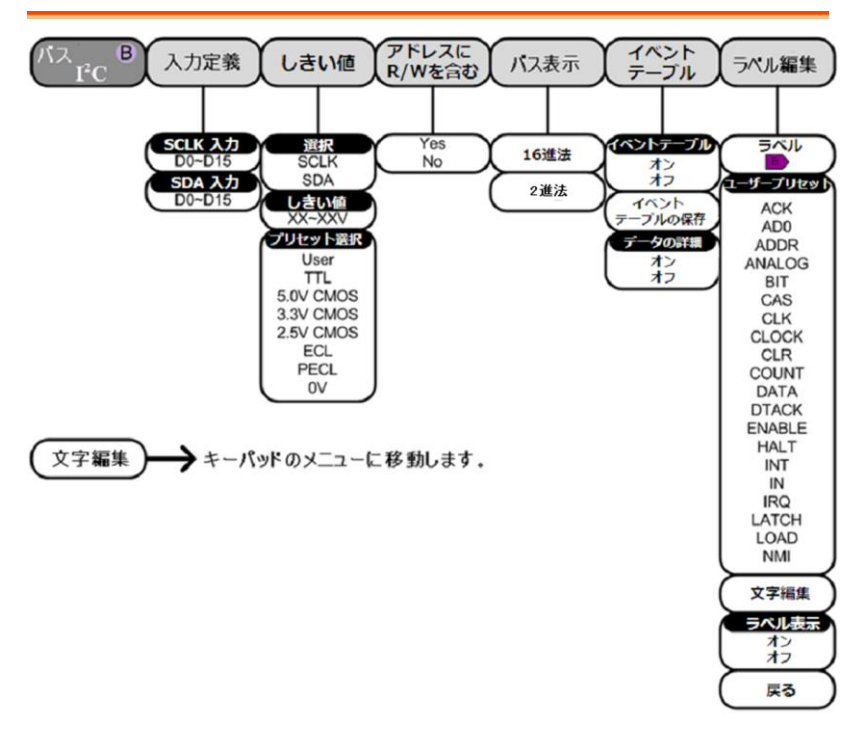

#### <span id="page-18-0"></span>SPI 設定

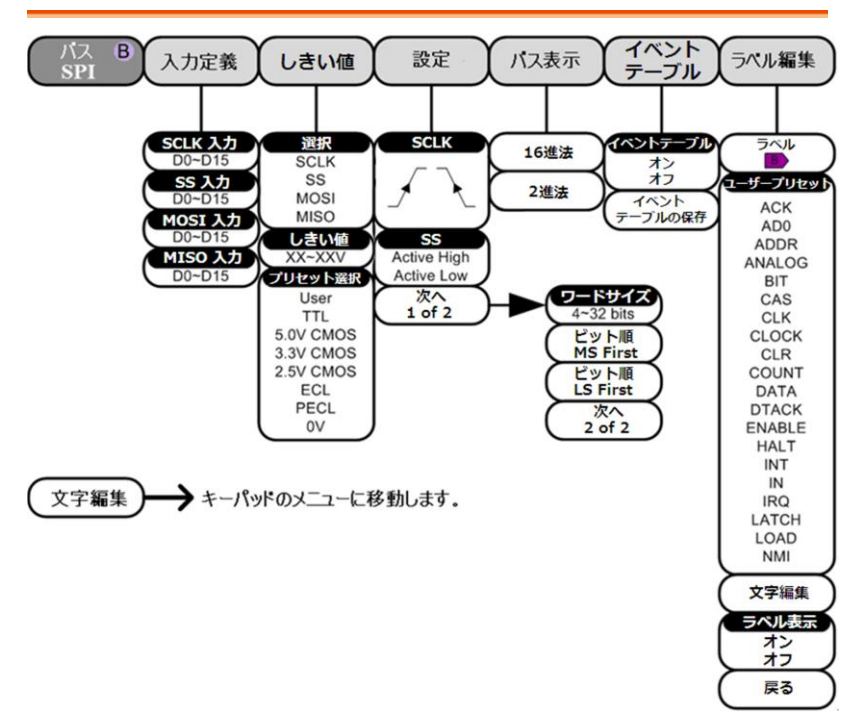

#### <span id="page-19-0"></span>Parallel 設定

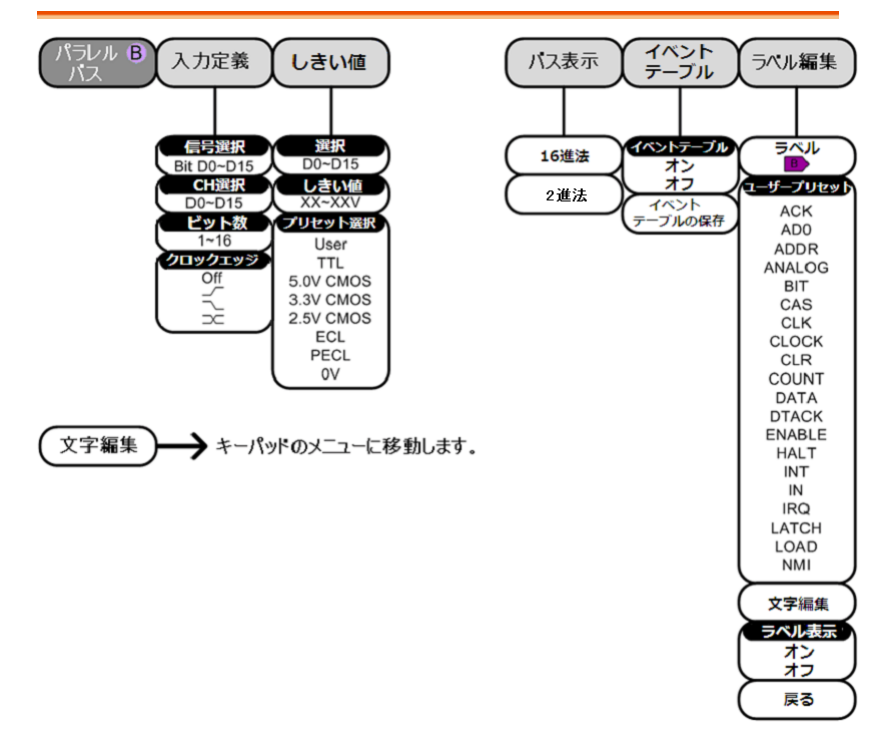

#### <span id="page-20-0"></span>CAN 設定

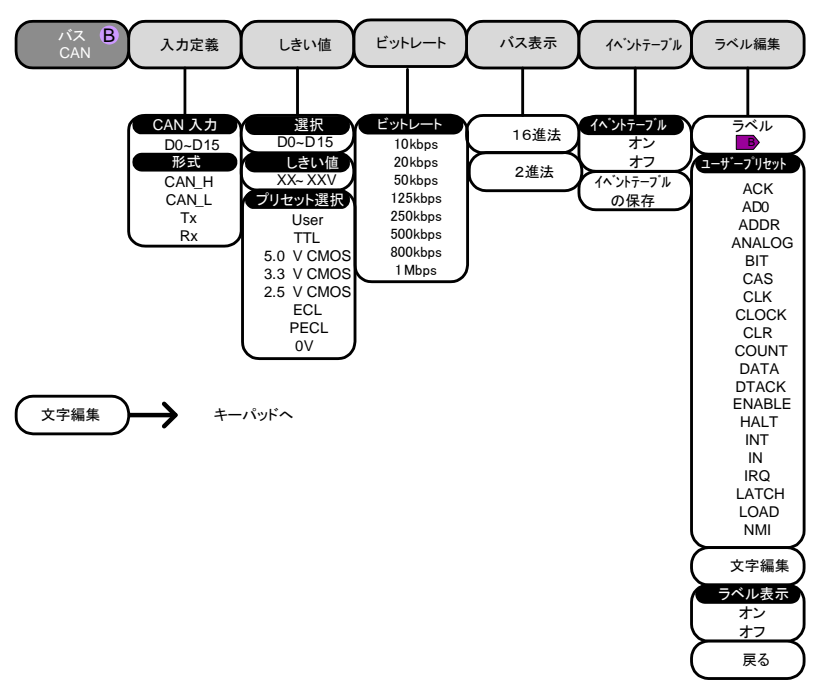

\*\*CAN は CAN LIN Bus Decoder App が必要です。

<span id="page-21-0"></span>LIN 設定

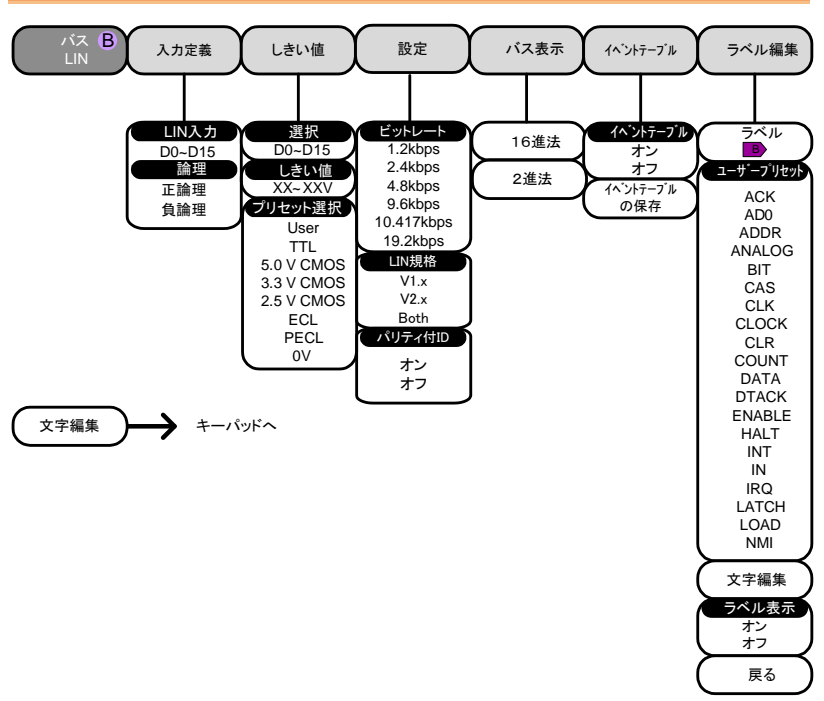

\*\*LIN は CAN LIN Bus Decoder App が必要です。

# □ジックアナライザ

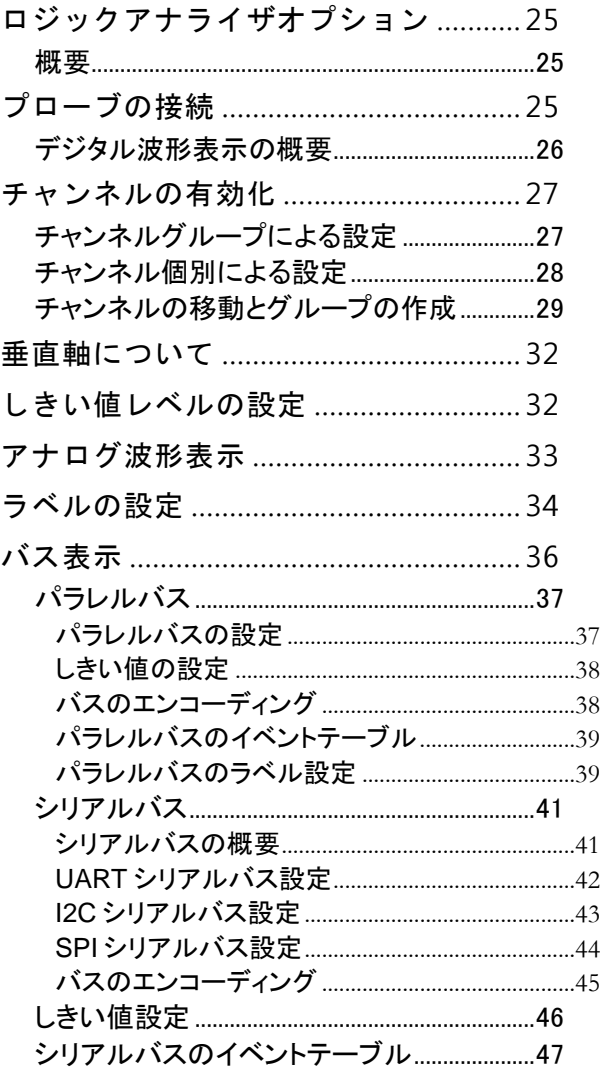

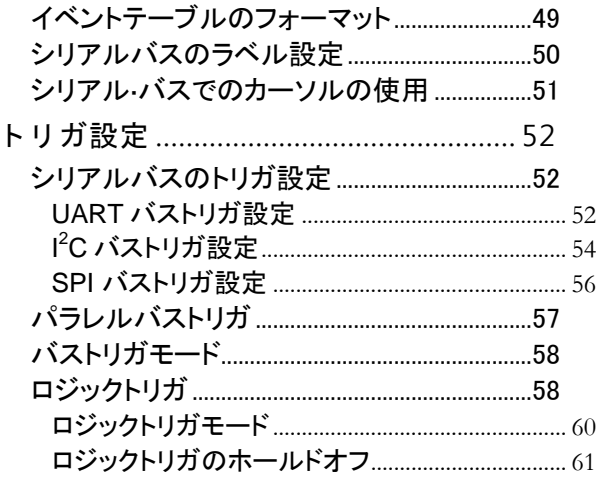

#### ロジックアナライザオプション

# <span id="page-24-0"></span>ロジックアナライザオプション

<span id="page-24-1"></span>概要

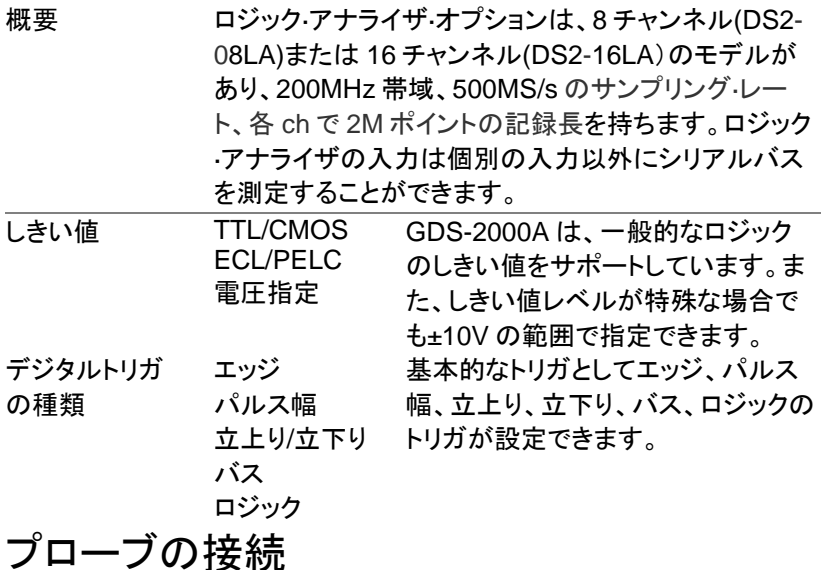

<span id="page-24-2"></span>ショートを防ぐため、測定対象(DUT)の電源をオフしてくださ い。

ロジックアナライザ・プローブを GDS-2000A の前面に装着してく ださい。

GDS-2000A の電源をオンして、 ロジックアナライザおよびプローブ が認識されることを確認してくださ い。

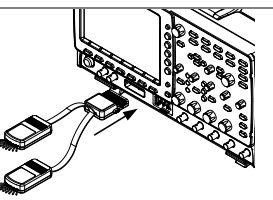

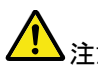

注意 校正が約3分間行われます、電源を切らないでお待ちくださ 初めてロジックアナライザオプションを装着した場合は、初期 い。

測定対象のグランドをロジックアナライザ・プローブのグラン ドにつないでください。

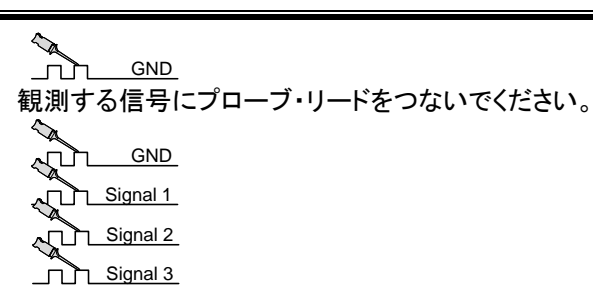

<span id="page-25-0"></span>デジタル波形表示の概要

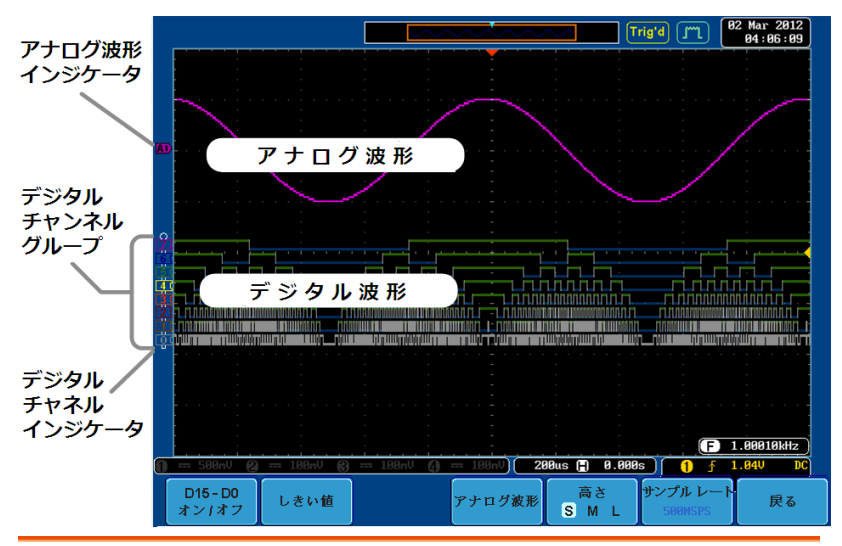

アナログ波形イン アナログ波形出力の位置を表示します。 ジケータ

■ 有効なアナログ波形 困难有効可能なアナログ波形 デジタル チャンネル ために使用。 デジタル·チャンネルの位置およびグルーピングを表示する

インジケータ

有効なデジタル·チャン 有効可能なデジタル·チャン ネル ネル デジタル デジタルチャンネルがグループ化されている場合、同 チャンネル 一化されているものとして表示されます。グループ化す グループ ると、デジタル·チャンネルは、単一のグループとして移 動することができます。**26** 

# <span id="page-26-0"></span>チャンネルの有効化

デジタルチャンネルは 8 個または個別のグループでオンにできます。

#### <span id="page-26-1"></span>チャンネルグループによる設定

デジタルチャンネルはグループ D0〜D7 と D8〜D15 を個別にオンまたは オフにできます。

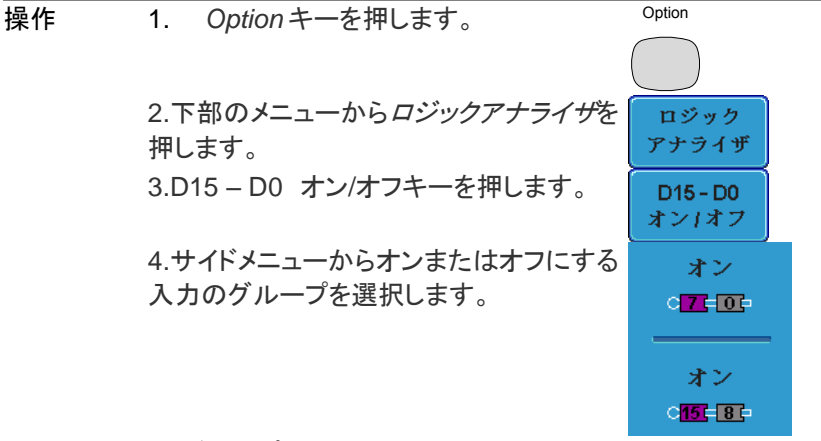

グループ 1 D0~D7

グループ 2 D8~D15

5.オンになったデジタルチャンネルは、画面上に表示されま す。

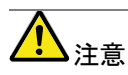

すべてのデジタルチャンネルがオンになっている場合、それ らは単一のグループとして表示されます。

#### <span id="page-27-0"></span>チャンネル個別による設定

デジタルチャンネルは、個別にオン·オフすることができます。 操作 1. 選択キーを押します。 選択

> 2. Variable ツマミでチャンネルを選択し ます。

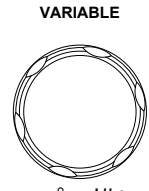

 $\overline{\text{DC}}$ 0.00 div

3. チェックマークはチャンネルまたはグループの横に、現 在オン状態であることを示しています。

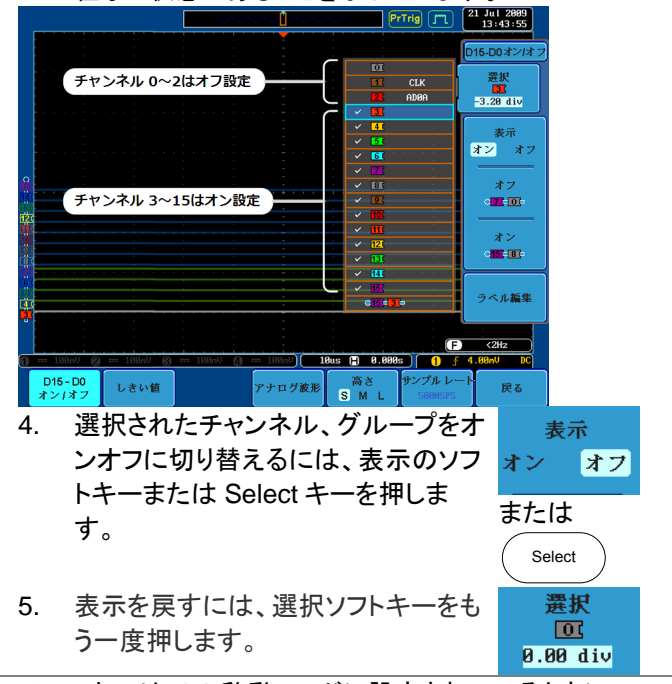

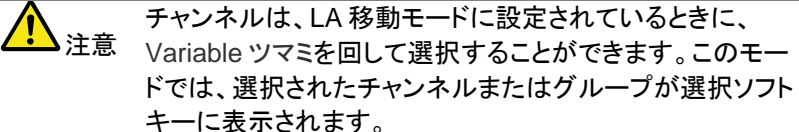

<span id="page-28-0"></span>チャンネルの移動とグループの作成

注意 まず、デジタルチャンネルを有効にしてから操作してく ださい。

ロジックアナライザは、デジタルチャンネルを選択、移動するための 2 つ の基本的なモードがあります。

**LA** セレクト**·**モード:このモードはすでに有効化されたデジタルチャンネ ルを選択するために使用されます。

**LA** 移動モード:このモードは、チャンネルの垂直位置の移動とチャンネ ルをグループ化するために使用されます。

Select キーは D15~D0 On/Off メニューの時に、両方のモードを切り替 えるために使用されます。

操作 1. D15〜D0 オン/オフキーを押します。最初 は"LA セレクトモード"になります。

 $D45 - D0$ オン1オフ **VARIABLE**

2. チャンネルまたはグループを選択するため に、Variable ツマミを使用します。選択した チャンネル/グループは、選択キーに表示さ れます。有効化されているチャンネルだけ がこの方法を選択することができます。

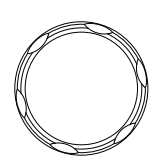

CH4が選択

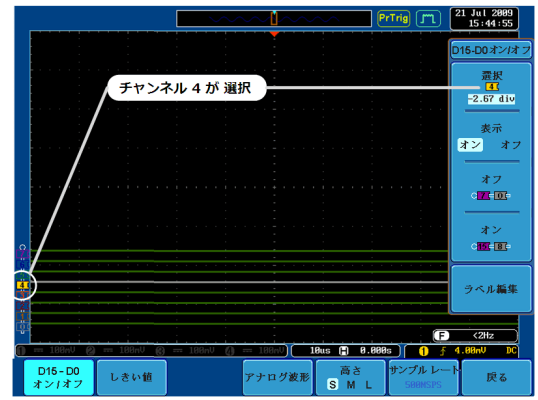

注:Variable ツマミでチャンネルを選択できない場合は、 選 択キーを押して"LA セレクト·モードに切り替えてください

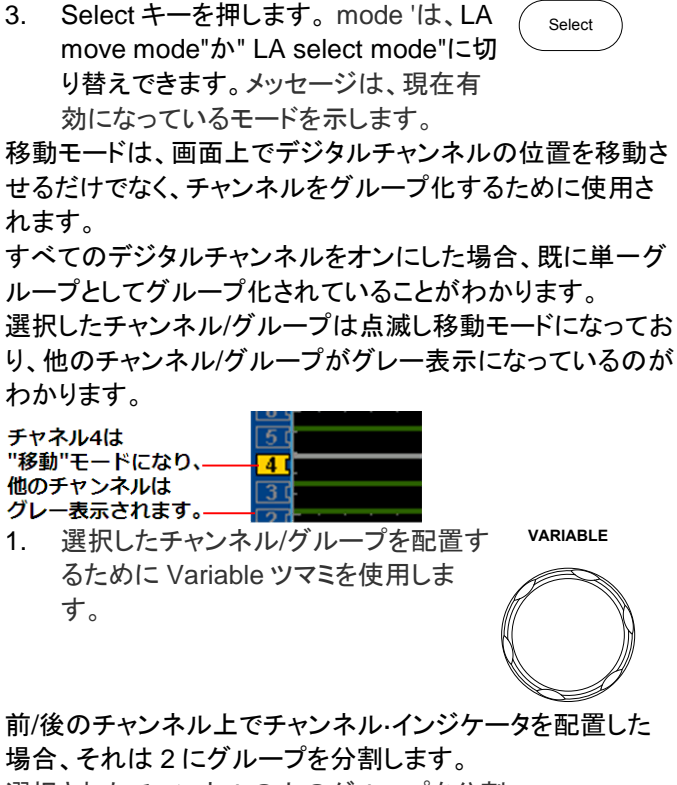

選択されたチャンネルの上のグループを分割。 71 िट 67  $\overline{5}$  $\overline{5}$  (  $41$  $41$ त्रा  $\overline{\mathbf{3}}$  $\overline{2}$ ぅ  $\overline{1}$ 7  $\overline{\text{o}}$  d  $\overline{\mathbf{0}}$ 

選択されたチャンネルの下のグループを分割。

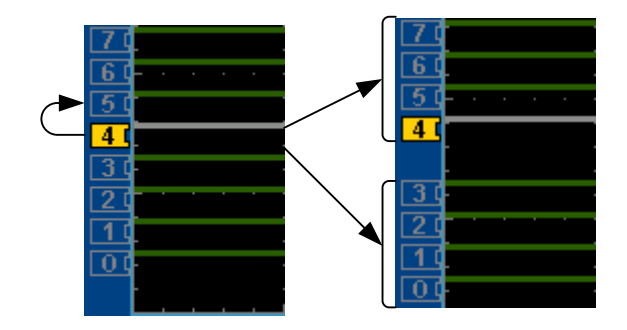

2. 前/後のチャンネルの間にチャンネルインジケータを移 動する場合は、そのグループ内の任意の場所にインジ ケータを移動します。

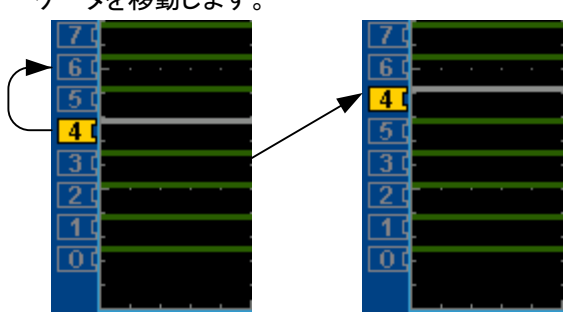

グループ外にインジケータを移動した場合は、グループから 選択されたチャンネルを削除します。

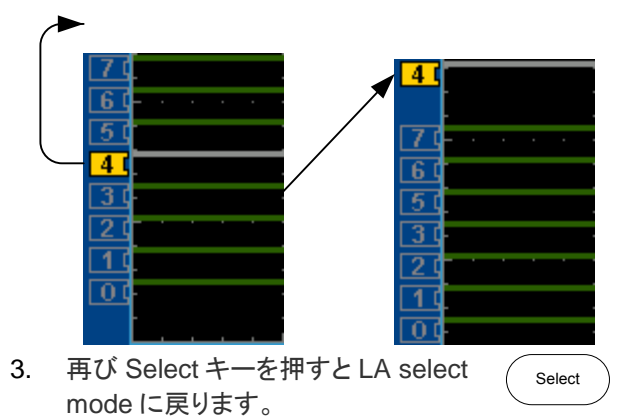

 $\overline{\phantom{a}}$ 

高さ S M L

# <span id="page-31-0"></span>垂直軸について

デジタルチャンネルは、S、M、L の垂直軸目盛があります。

操作 D15〜D0 オン/オフメニューから、デジタルチ ャンネルの垂直軸目盛を切り替えるには、高 さを押してください。

高さ S, M, L

注意 8 つ以上のデジタル·チャンネルがアクティブな場合は、L オ プションは無効になります。

# <span id="page-31-1"></span>しきい値レベルの設定

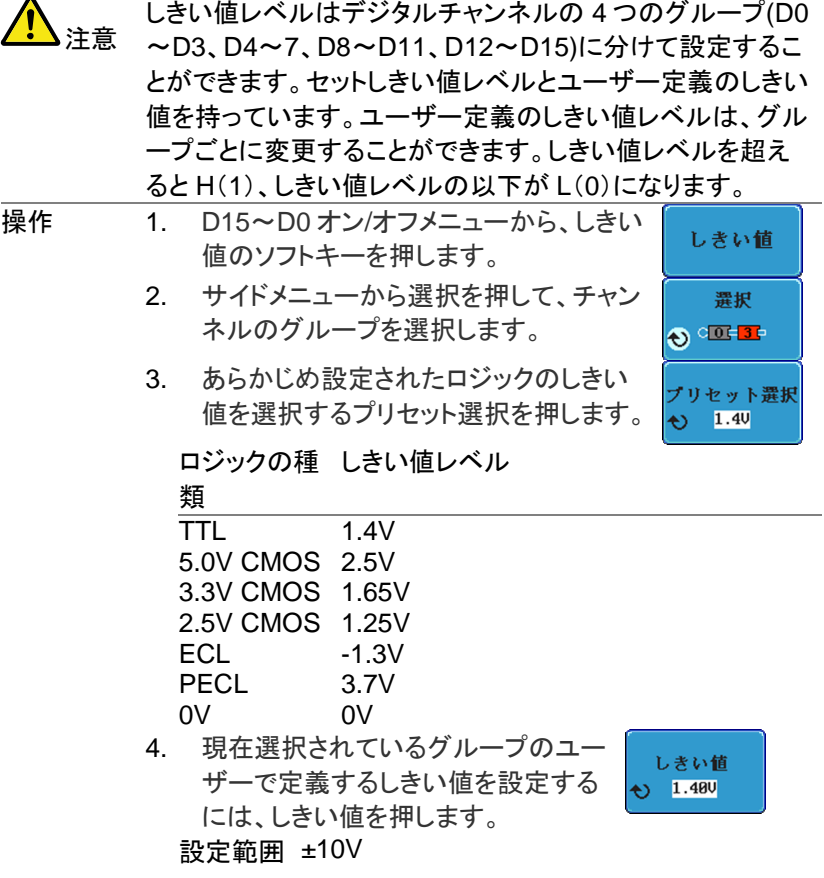

# <span id="page-32-0"></span>アナログ波形表示

アナログ波形機能は、2 つの 8 ビットアナログ波形にデジタルチャンネル 入力を兼ね備えています。アナログ波形はD0〜D7 及び D8〜15 デジタ ル·チャンネル·グループから作成されます。

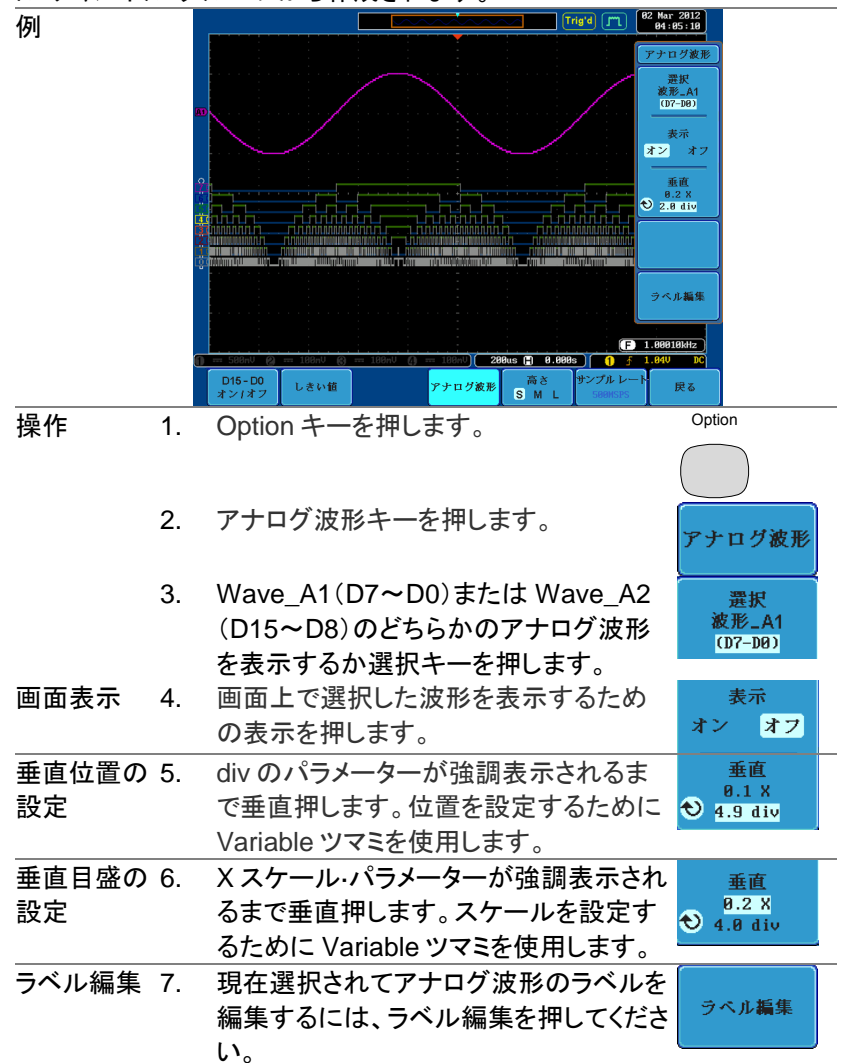

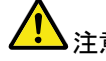

注意 一つのアナログ波形を同時に表示することができます。

# <span id="page-33-0"></span>ラベルの設定

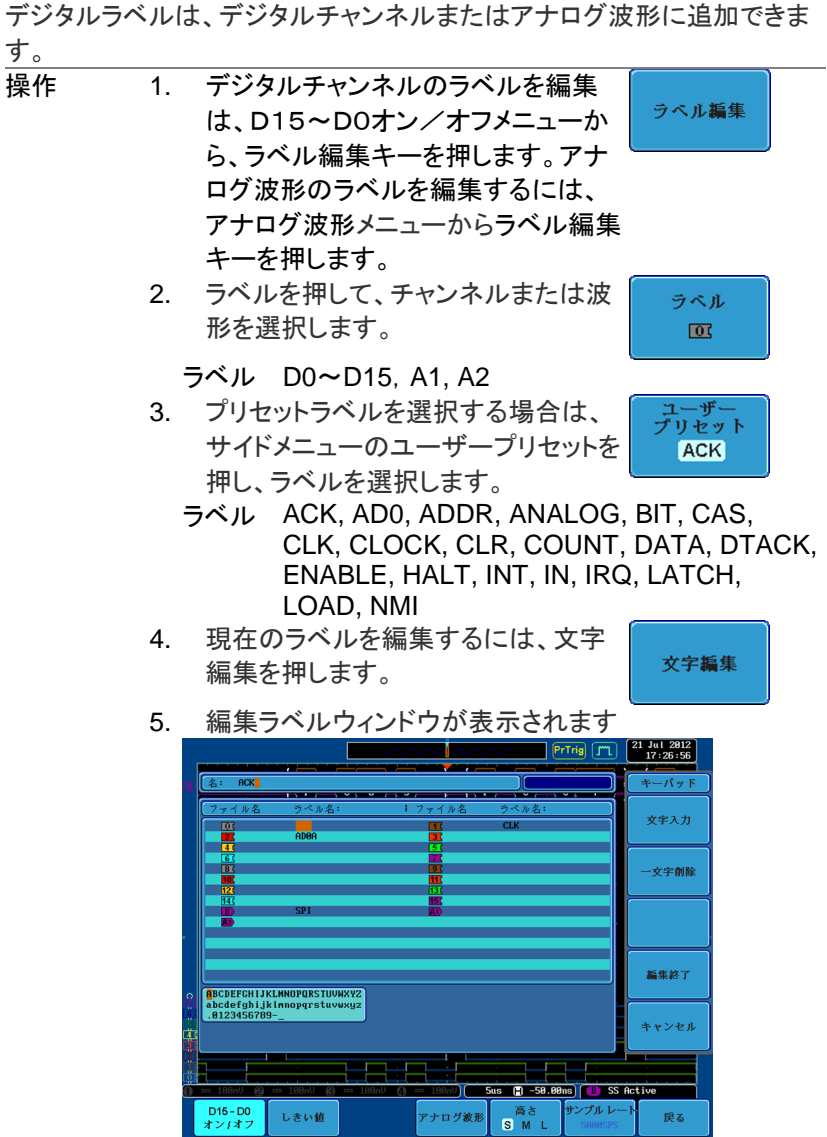

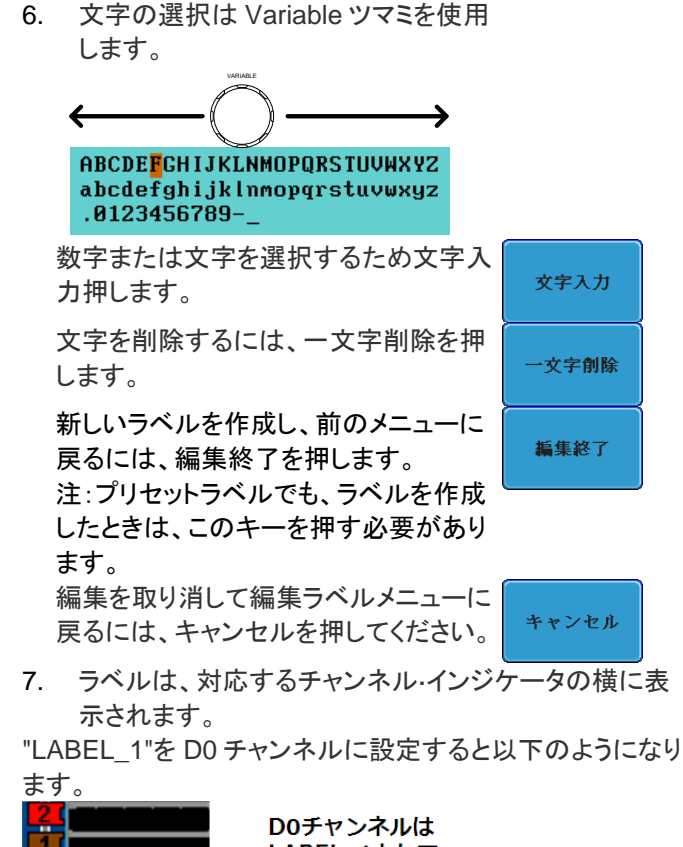

LABEL\_1として

ラベル付けされて

いる 選択されたラベルをオンまたはオフに切り 替えるには、ラベル表示を押してください。

**DIE LABEL\_1** 

ラベル表示 オン オフ

<span id="page-35-0"></span>バス表示

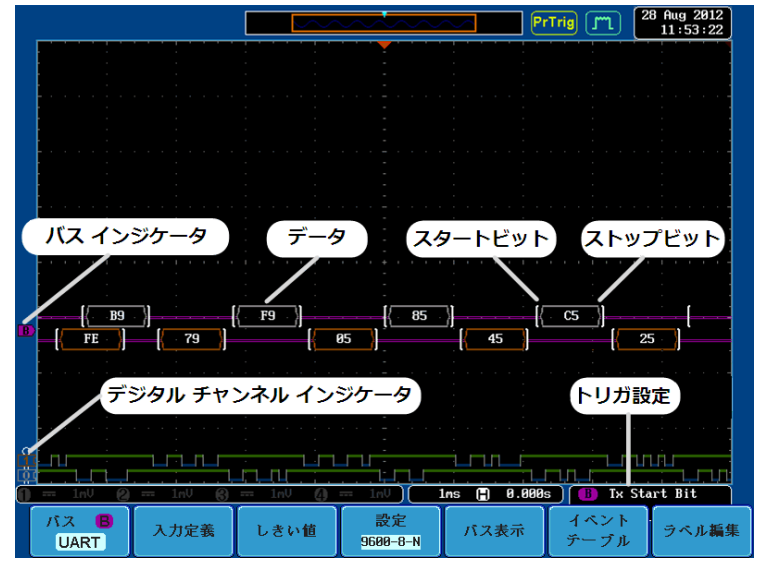

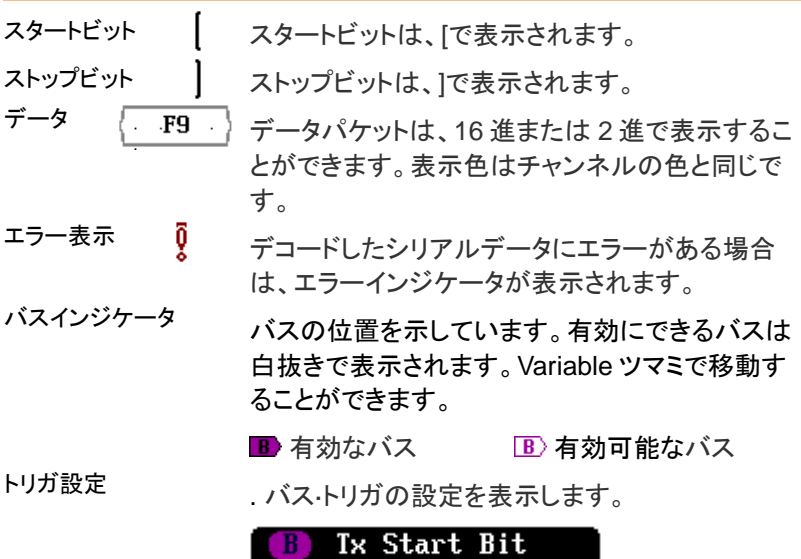

ш,

#### <span id="page-36-0"></span>パラレルバス

デジタルチャンネルはパラレルバスとして設定することができます。同様にバ スクロックとして使用されているビットなどのバスを定義するビット数を設定す ることもできます。

#### <span id="page-36-1"></span>パラレルバスの設定

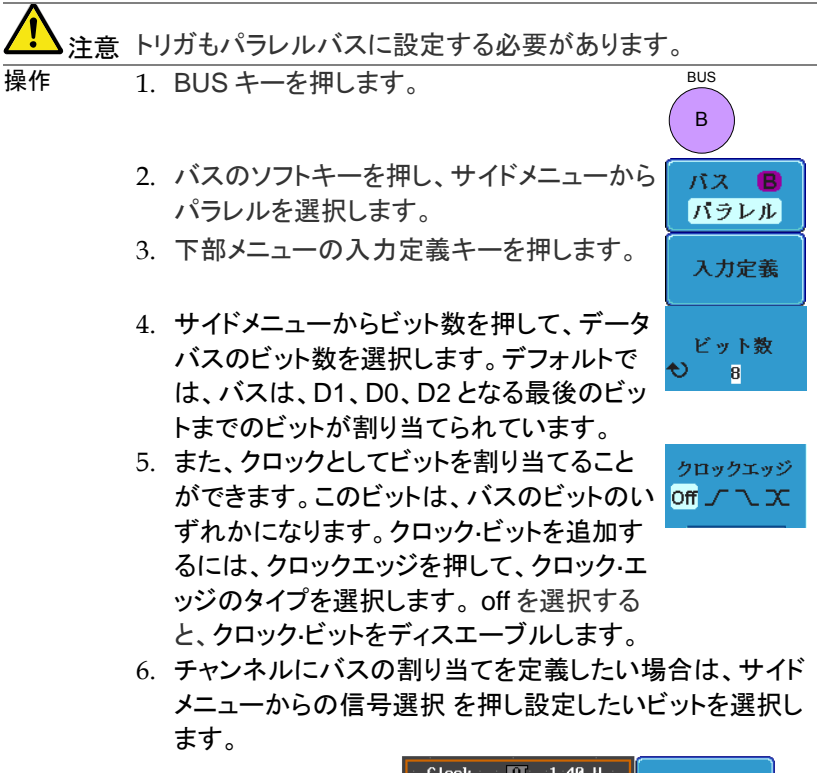

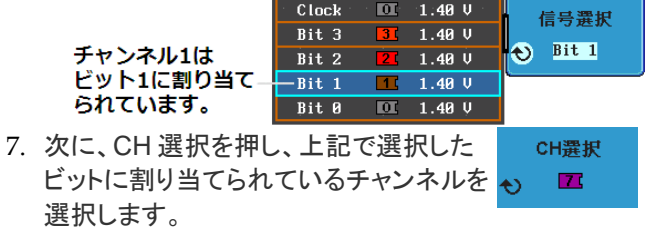

8. 必要であれば、残りのビット及びクロックについても、手 順 6 と 7 を繰り返します。

#### <span id="page-37-0"></span>しきい値の設定

パラレルバスのしきい値レベルは、ユーザー定義のしきい値レベル、また はあらかじめ設定されたしきい値に設定することができます

- 操作 1. 下部メニューのしきい値を押します。
	- 2. サイドメニューから選択を押して、デジタ ル·チャンネルを選択します。

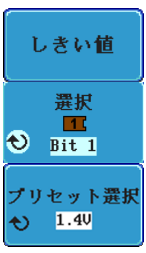

3. 選択したチャンネルのプリセットロジック しきい値を選択する場合はプリセット選 択を押しします。

ロジックタイプ しきい値レベル

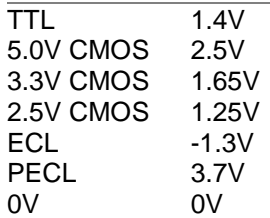

4. 選択された入力のしきい値をユーサーが しきい値 定義する場合は、しきい値を押します。 1.400  $\leftrightarrow$ 

範囲 ±10V

注意 バスメニューから設定されはしきい値レベルは、ロジックアナ ライザーメニューからも変更できます。

#### <span id="page-37-1"></span>バスのエンコーディング

画面またはイベント·テーブル内に表示されているバスは、16 進または 2 進形式のいずれかに設定できます。

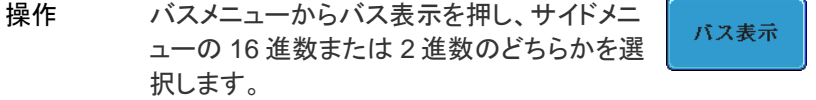

<span id="page-38-0"></span>パラレルバスのイベントテーブル

|     | イベントテー バス上の各データ・イベントが発生したときにパラレルバスイ |
|-----|-------------------------------------|
| ーブル | ベントテーブルの一覧が表示されます。データはバスの表示         |
|     | 設定に応じて、16 進または 2 進で表示されます。          |
|     | イベント表は CSV 形式でディスクに保存することができま       |
|     | す。"Event TableXXXX.CSV"という名前になります。  |
|     |                                     |

操作 下部メニューイベントテーブルを押します。

イベント·テーブルをオンまたはオフにするた めには、サイドメニューからイベントテーブル を押します。

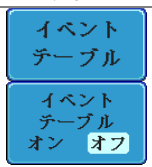

イベント On, Off イベント·テーブルを保存するには、イベントテ ーブルの保存を押します。

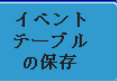

イベント·テーブルをスクロールするには、Variable ツマミを 使用します。

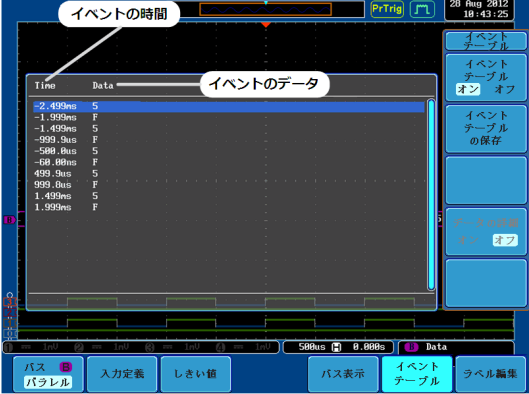

<span id="page-38-1"></span>パラレルバスのラベル設定

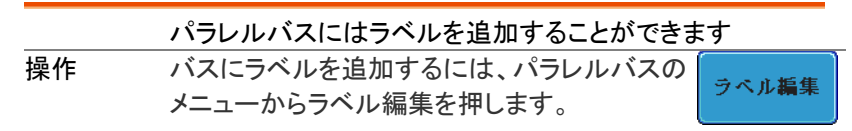

例

プリセットラベルを選ぶ場合は、サイドメニュー からユーザープリセットを押して、ラベルを選択 します。

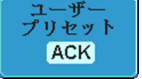

ラベル ACK, AD0, ADDR, ANALOG, BIT, CAS, CLK, 一覧 CLOCK, CLR, COUNT, DATA, DTACK,

ENABLE, HALT, INT, IN, IRQ, LATCH, LOAD, NMI

ラベルの 編集 現在のラベルを編集するには、文字編集を押 してください。

文字編集

ラベル編集画面が表示されます。

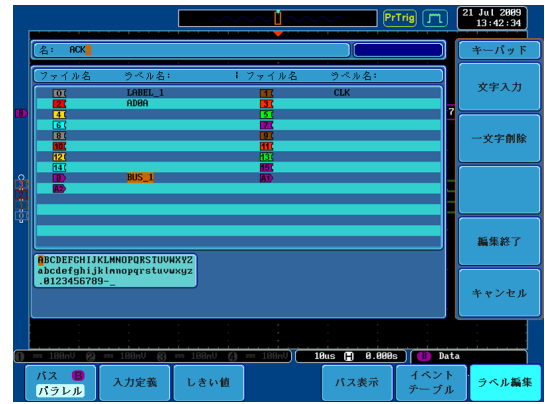

Variable ツマミで文字を選択します。

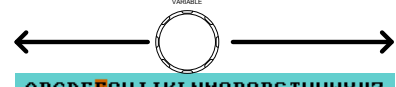

ABCDEFCHIJKLNMOPORSTUVWXYZ abcdefghijklnmopgrstuvwxyz  $.0123456789 -$ 

文字や数字を選択したら文字入力キー を押します。

文字を削除するには、一文字削除キー を押します。

新しいラベルを作成し、前のメニューに 戻るには、編集終了を押します。 注:プリセットラベルでも、ラベルを作成

したときは、このキーを押す必要があり ます。

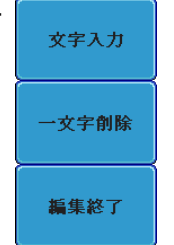

バス表示

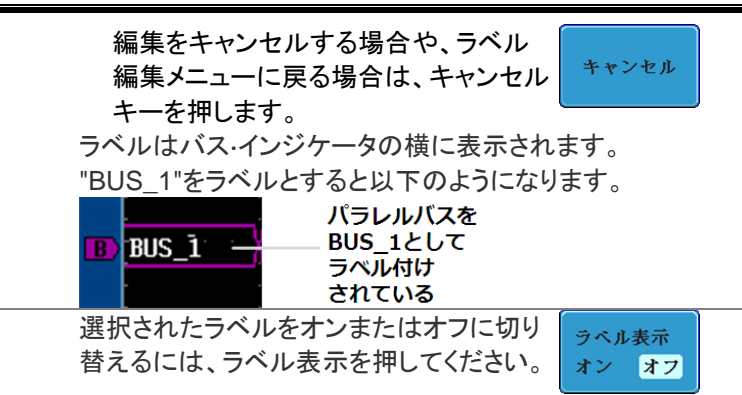

<span id="page-40-0"></span>シリアルバス

ロジック·アナライザのソフトウエア用シリアル·バスは 3 つの共通のシリ アルインターフェィス、SPI、UARTと l<sup>2</sup>C をサポートしています。各インタ ーフェィスは完全に基本的なプロトコルの変化に適応するように構成さ れています。各入力は 2 進数または 16 進数として表示することができ ます。イベント表はデバッグを支援するために作成することができます。

<span id="page-40-1"></span>シリアルバスの概要

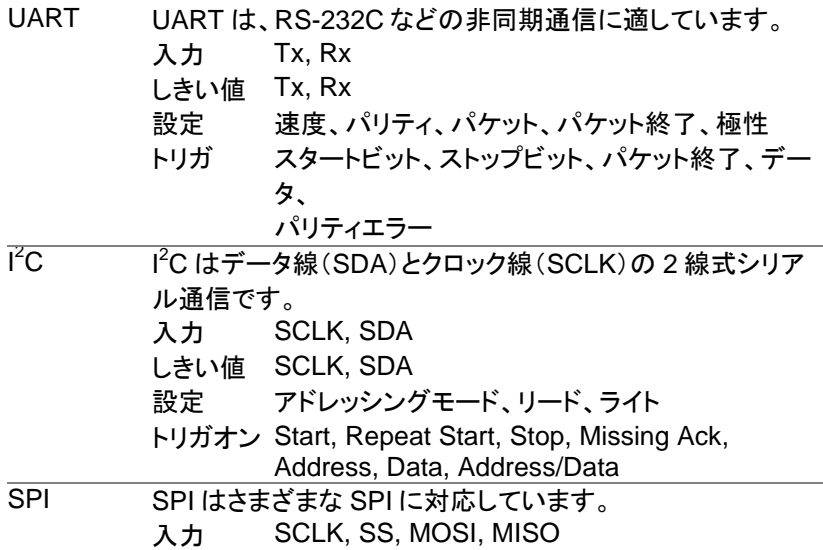

しきい値 SCLK, SS, MOSI, MISO 設定 SCLK エッジ、 SS レベル、ワード長、ビットオー ダ

トリガオン SS Active, MOSI, MISO, MOSI&MISO

<span id="page-41-0"></span>UART シリアルバス設定

UART バスメニューは、RS-232C や RS-422、RS-485 のような他の一 般的なシリアルバスを観測するために設計されています。

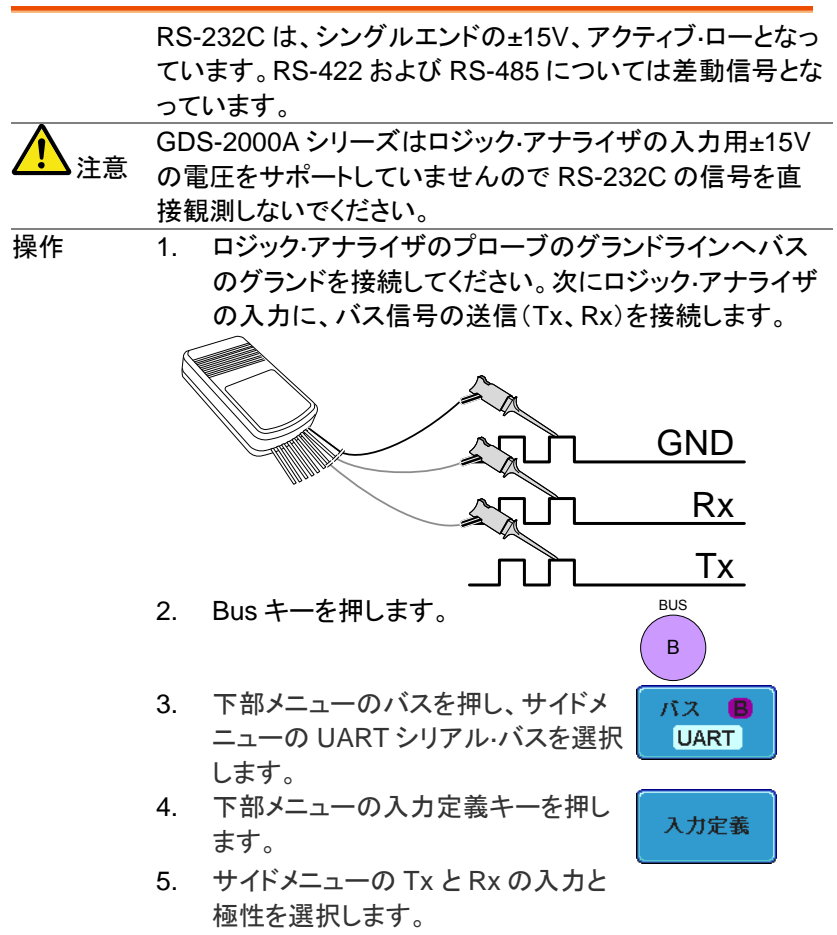

 $Tx$  OFF, D15 $\sim$ D0

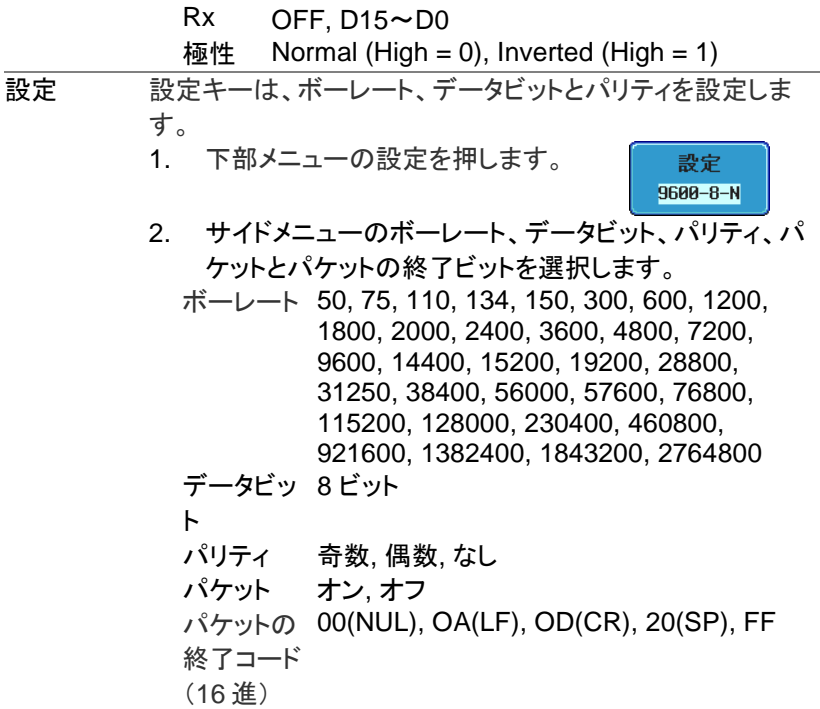

#### <span id="page-42-0"></span>I2C シリアルバス設定

I <sup>2</sup>C バスは、データ(SDA)とクロック(SCLK)の 2 線式インターフェィスで す。 I <sup>2</sup>C プロトコルは 7 または 10 ビットアドレッシングとマルチマスター をサポートしています。トリガは、スタート/ストップ、再起動、メッセージ、 アドレス、データまたはアドレスとデータフレームが設定できます。また、 R / W ビットの無視、データ値またはアドレスと方向の設定もできます。

操作 1. ロジック·アナライザの入力の一つに、バス信号の各々 (SCLK、SDA)を接続します。ロジック·アナライザのプ ローブのグランドラインへのバスの接地電位に接続し てください。

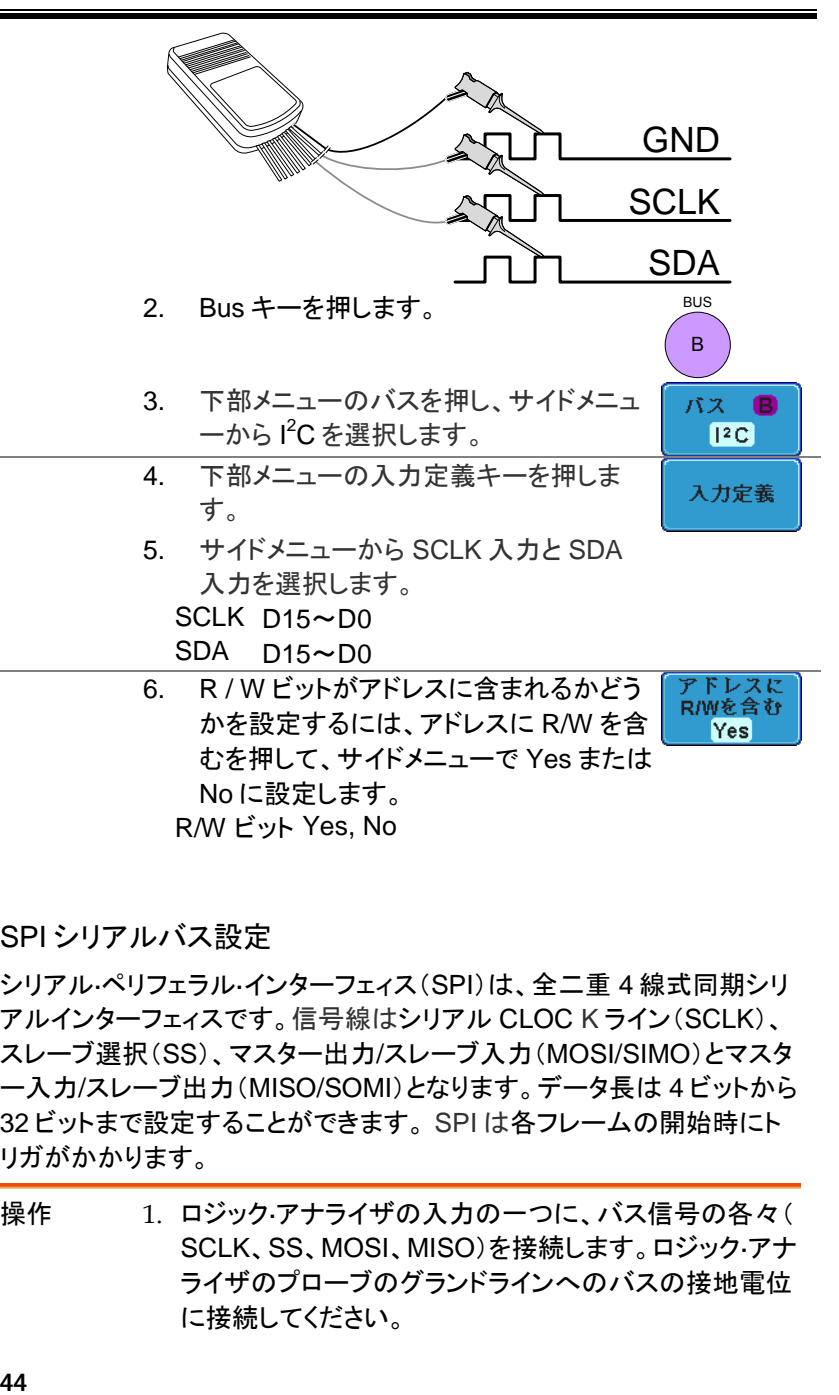

<span id="page-43-0"></span>SPI シリアルバス設定

GWINSTEK

シリアル·ペリフェラル·インターフェィス(SPI)は、全二重 4 線式同期シリ アルインターフェィスです。信号線はシリアル CLOC K ライン(SCLK)、 スレーブ選択(SS)、マスター出力/スレーブ入力(MOSI/SIMO)とマスタ ー入力/スレーブ出力(MISO/SOMI)となります。データ長は 4 ビットから 32 ビットまで設定することができます。 SPI は各フレームの開始時にト リガがかかります。

操作 1. ロジック·アナライザの入力の一つに、バス信号の各々( SCLK、SS、MOSI、MISO)を接続します。ロジック·アナ ライザのプローブのグランドラインへのバスの接地電位 に接続してください。

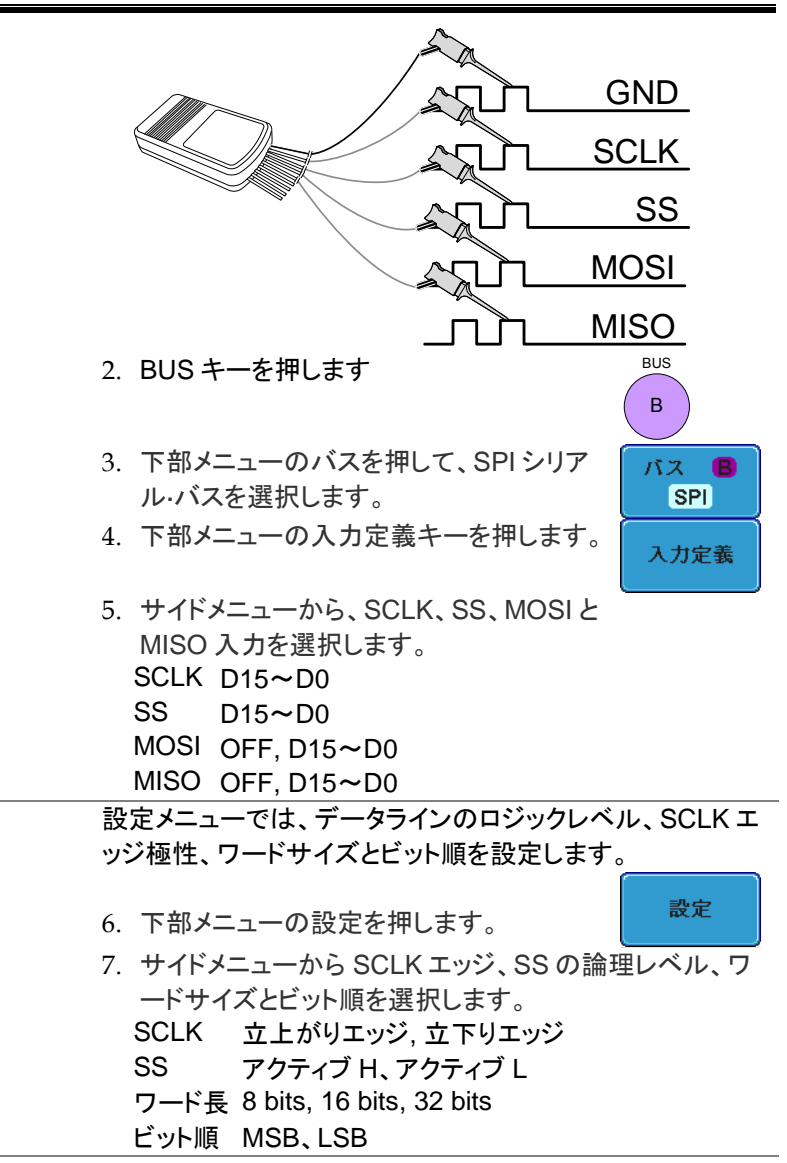

<span id="page-44-0"></span>バスのエンコーディング

画面またはイベント·テーブル内に表示されているバスは、16 進または 2 進形式のいずれかに設定できます。

#### GDS-2000A Series User Manual

バス表示

操作 バスメニューからバス表示を押し、サイドメニ ューの 16 進数または 2 進数のどちらかを選 択します。

#### <span id="page-45-0"></span>しきい値設定

シリアル·バスのしきい値レベルは、ユーザー定義のしきい値レベルまた はあらかじめ設定されたしきい値に設定することができます。

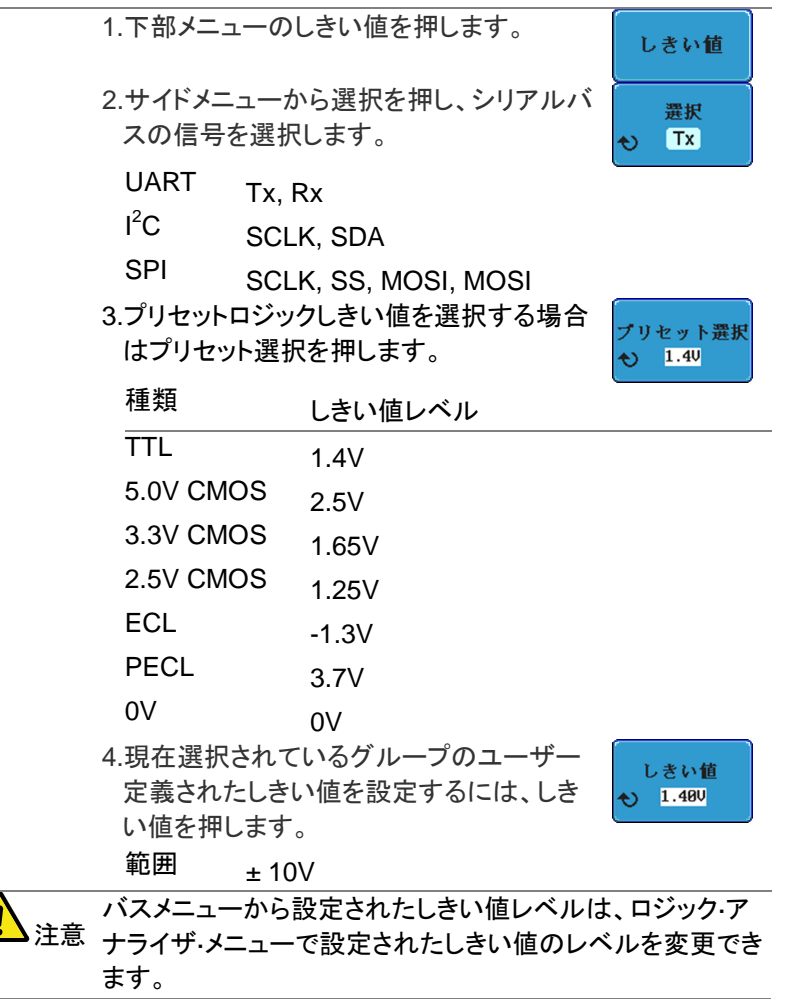

<span id="page-46-0"></span>シリアルバスのイベントテーブル

バス上のシリアルバスイベントテーブルのリストを表示します。データは、 バスの表示設定に応じて、16 進または 2 進で表示されます。

イベント表は CSV 形式でディスクに保存することができます。ファイル名 は"Event\_TableXXXX.CSV"という名前になります。

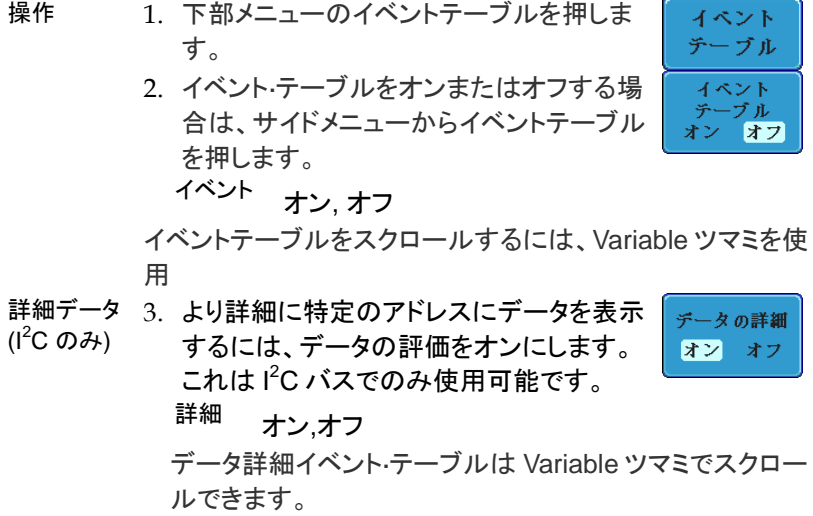

4. イベントテーブルを保存するには、イベント テーブルの保存を押します。イベント·テー ブルを CSV 形式で現在のファイルパスに 保存されます。

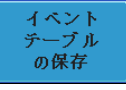

イベント·テーブルは Variable ツマミでスクロールできます。

#### GDS-2000A Series User Manual

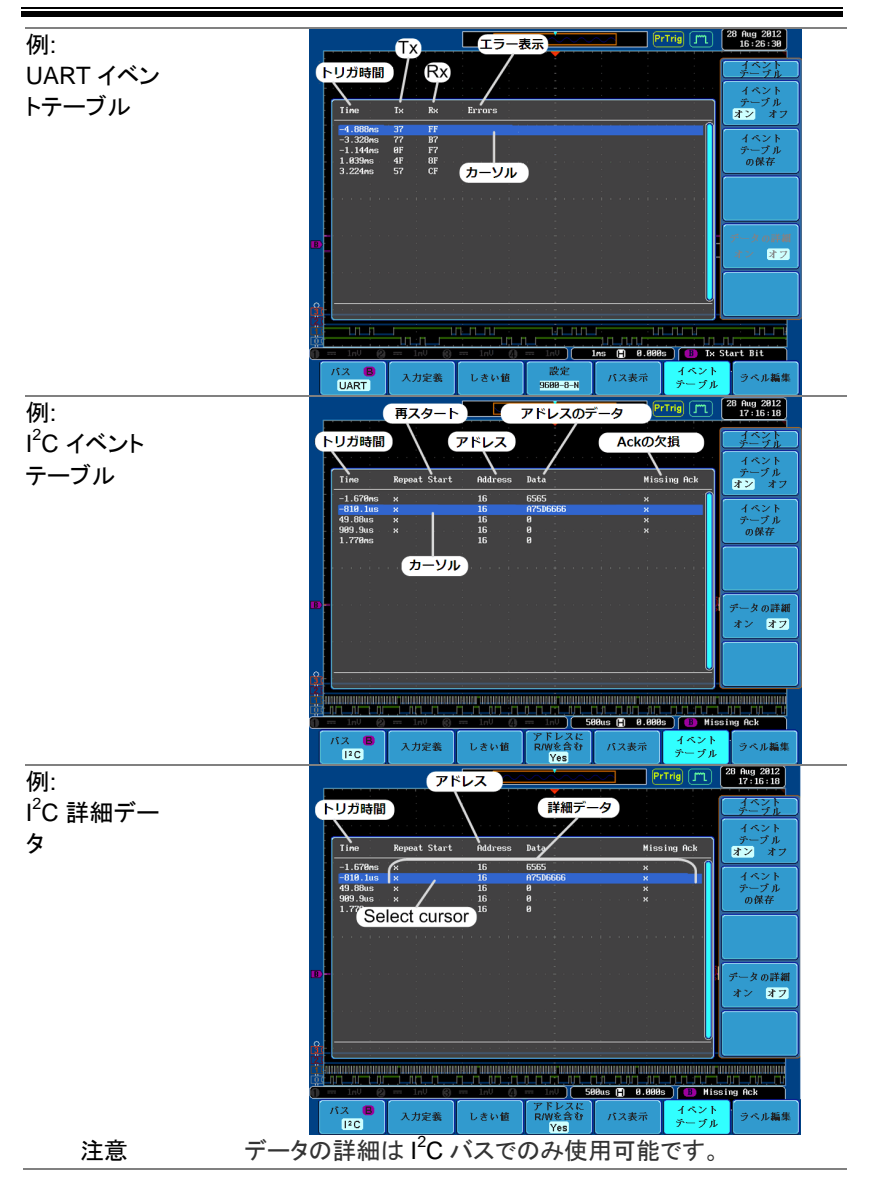

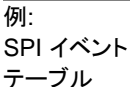

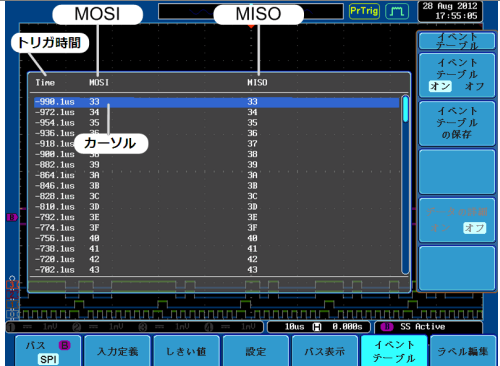

<span id="page-48-0"></span>イベントテーブルのフォーマット

各バスタイプ(パラレル、I<sup>2</sup>C、UART、SPI)のイベントテーブルを時間込 みで CSV ファイルとして出力することができます。

シリアルバスの場合、パケットの停止またはパケットの完了を検出すると、 バス上のイベントデータとして定義されます。

パラレルバスの場合、イベントは、バス上のビット数に依存します。

ファイルの 種類 各イベントテーブルが Event\_TableXXXX.CSV として指定 されたファイルパスに保存されます。各イベントテーブルが 0000 から 9999 まで順番に番号が割り当てられます。 最初のイベント表が Event\_Table0000.CSV、第 2 のイベン トが Event\_Table0001.CSV として保存されます。

イベントテー 各イベントテーブルには、トリガと同様にイベント発生時の各

- ブルのデータ フレーム/パケット内のデータに対する各イベントのタイムス タンプを保存します。フレーム/パケットデータは、HEX 形式 で保存されます。以下のリストのデータの順番のテーブル は、各イベント·テーブルに保存されます。
	- UART 時間、フレームデータ、エラー
	- $I^2C$ 時間、スタート、アドレス、データ、ACK ミス
	- SPI 時間、フレームデータ

GDS-2000A Series User Manual

例 以下に、ファイル内の SPI イベント·テーブルに関連付けられ たデータを示します。

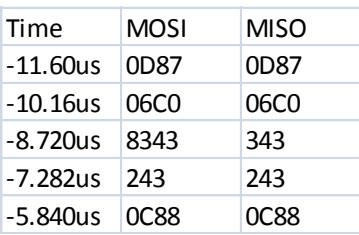

#### <span id="page-49-0"></span>シリアルバスのラベル設定

パラレルバスにはラベルを追加することができます 操作 1. バスにラベルを追加するには、パラレルバ ラベル編集 スのメニューからラベル編集を押します。 ユーザー<br>プリセット 2. プリセットラベルを選ぶ場合は、サイドメニ ューからユーザープリセットを押して、ラベ **ACK** ルを選択します。 ラベル一 ACK, AD0, ADDR, ANALOG, BIT, CAS, CLK, CLOCK, CLR, COUNT, DATA, 覧 DTACK, ENABLE, HALT, INT, IN, IRQ, LATCH, LOAD, NMI 3. 現在のラベルを編集するには、文字編集を ラベルの 文字編集 編集 押してください。

4. ラベル編集画面が表示されます。

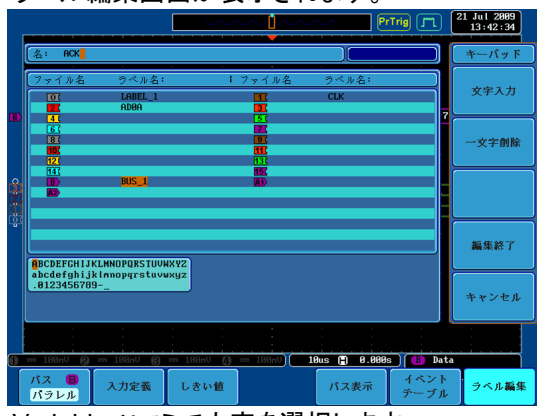

5. Variable ツマミで文字を選択します。

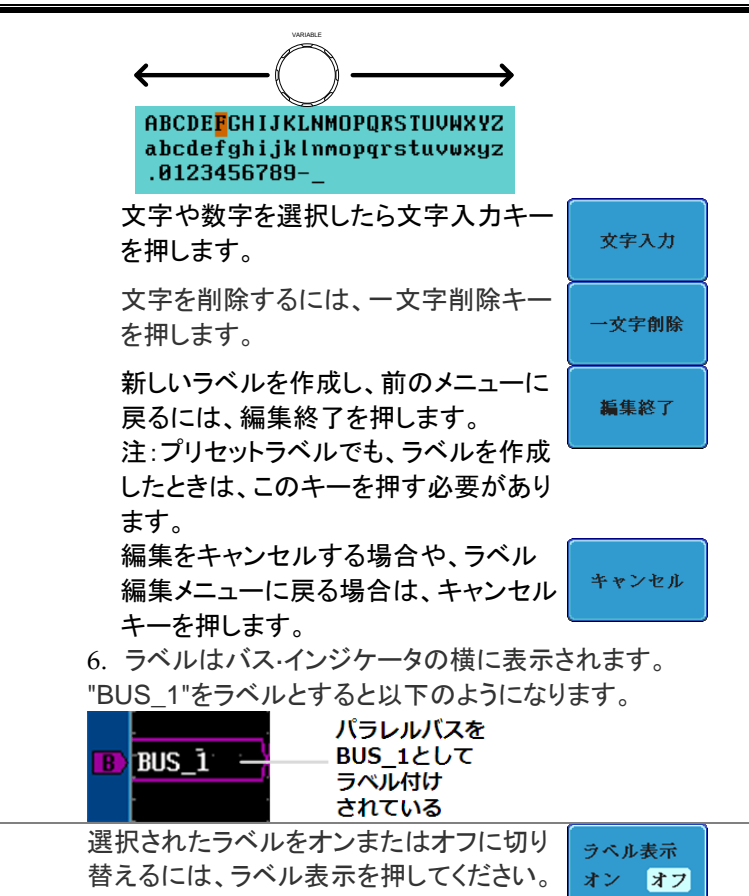

#### <span id="page-50-0"></span>シリアル·バスでのカーソルの使用

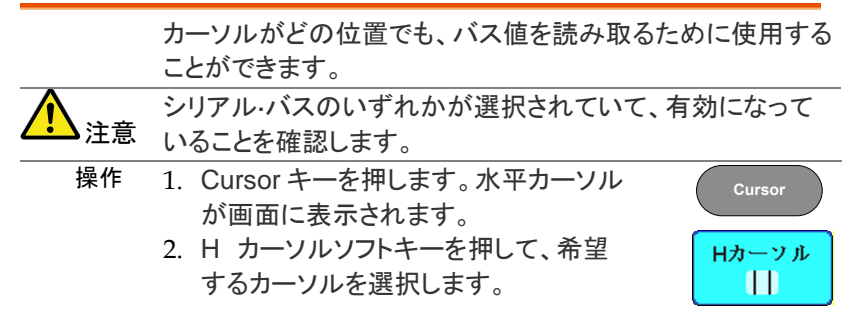

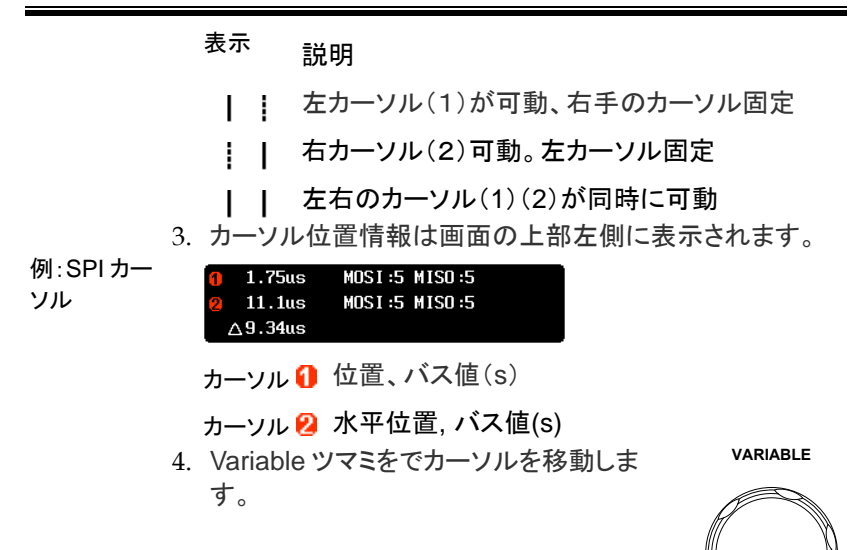

# <span id="page-51-0"></span>トリガ設定

#### <span id="page-51-1"></span>シリアルバスのトリガ設定

シリアルバスのトリガはバスの種類ごとに設定が異なります。種類を選 択してからトリガ設定をしてください。

<span id="page-51-2"></span>UART バストリガ設定

。

- 操作 1 バスメニューで UART を設定します
	- 2. トリガ Menu キーを押します。
	- 3. 下部のメニューからタイプを押します 。
	- 4. サイドメニューからその他を押しバ スを選択。
	- 5. トリガオンを押して、UART バスのト リガ条件を選択します。

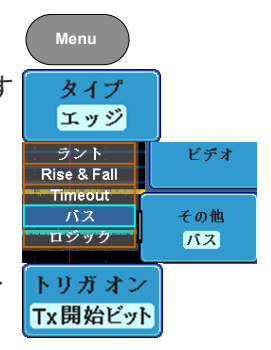

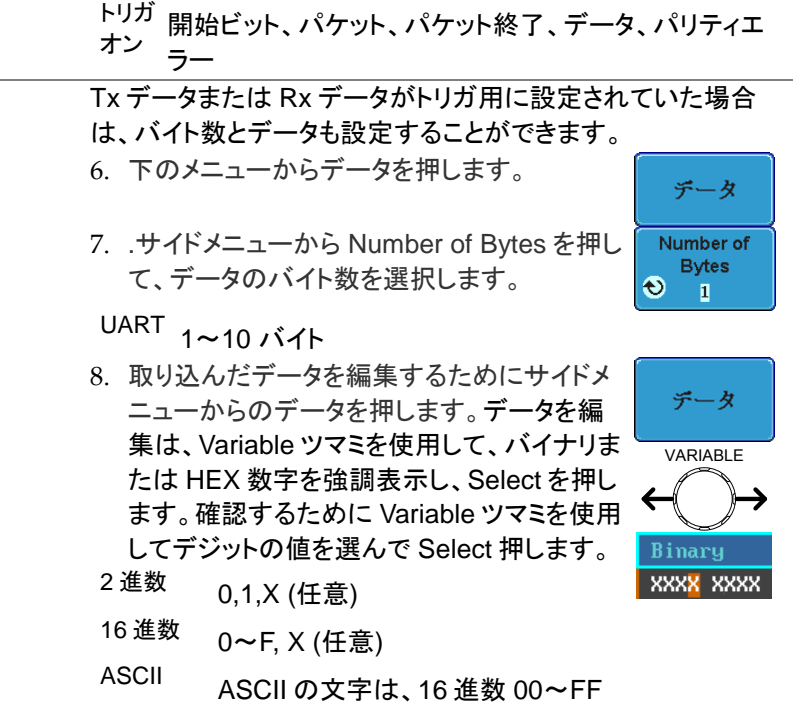

9. トリガオン設定はトリガ設定アイコンに反映されます。

**Tx Start Bit** B.

<span id="page-53-0"></span>I <sup>2</sup>C バストリガ設定

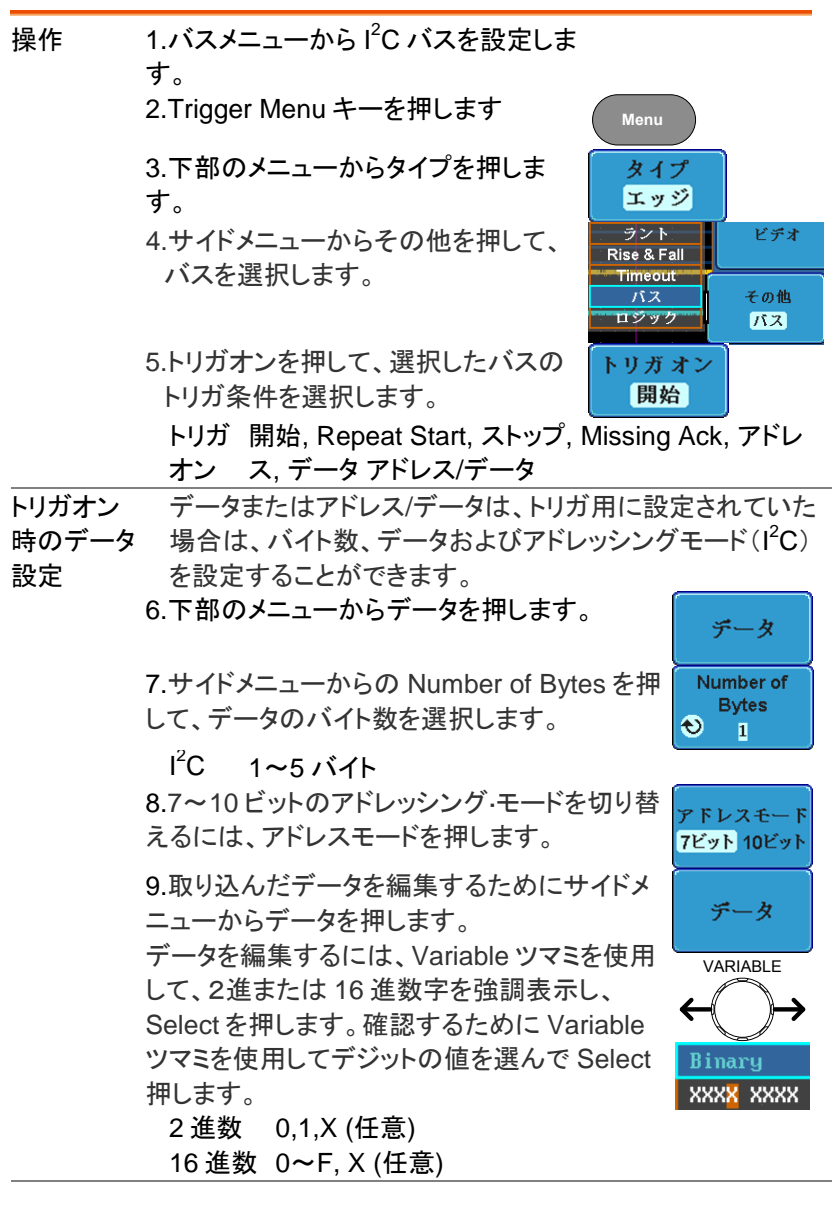

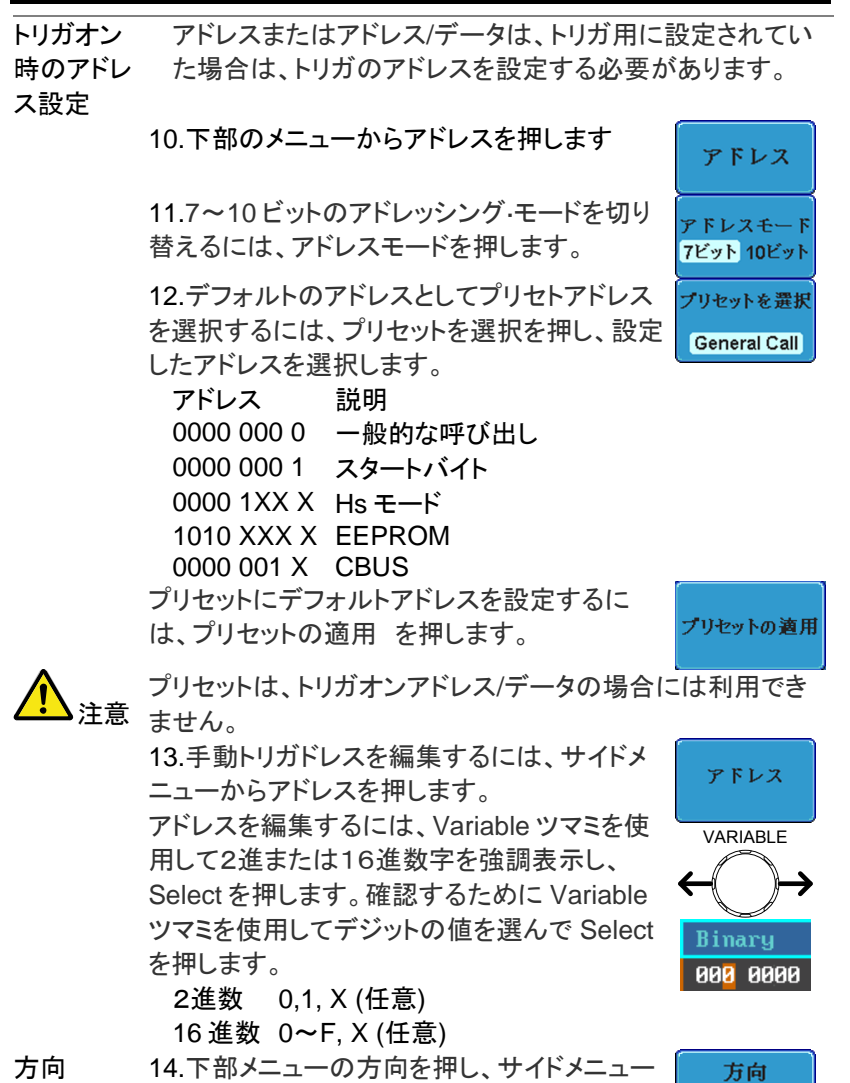

- 
- から方向を選択します。 方向 書き込み, 読出し, 書き込み/読出し

Read

<span id="page-55-0"></span>SPI バストリガ設定

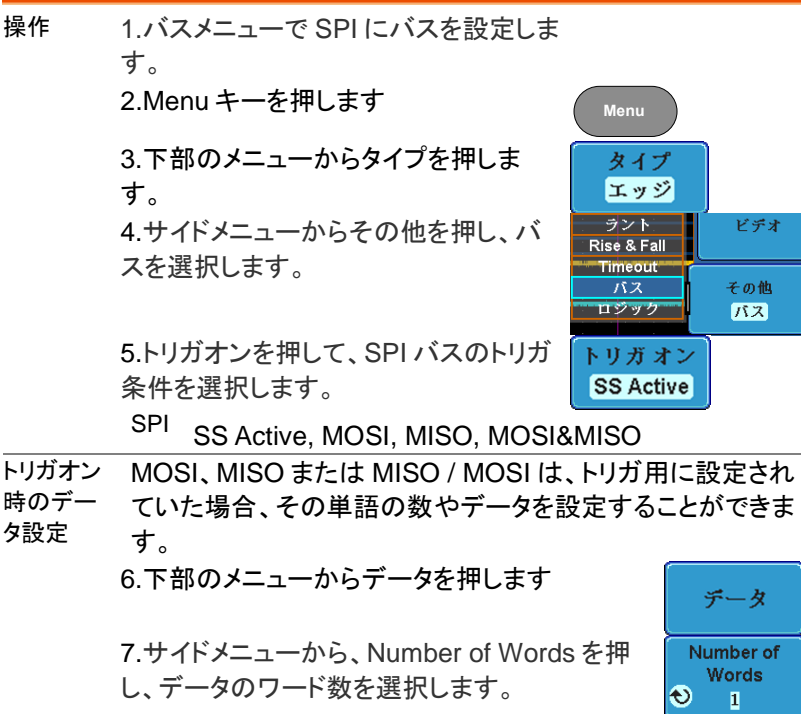

 $SPI_{1 \sim 32}$  ワード

8.サイドメニューから MOSI か MISO を押すと、 トリガデータを編集することができます。 データを編集するには、Variable ツマミを使用し

2 進または 16 進数字を強調表示し、Select を 押します。確認するために Variable ツマミで、デ ジットの値を選択して Select を押します。

 $2 \frac{4}{3}$ 数 0.1, X (仟意)

<sup>16</sup> 進数 <sup>0</sup>~F, X (任意)

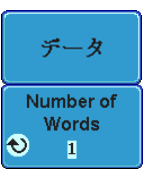

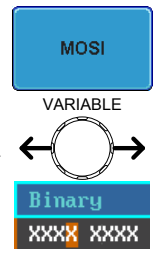

<span id="page-56-0"></span>パラレルバストリガ

パラレルバスは、指定されたデータ·パターンでトリガするように設 定できます。

操作 1. Menu キーを押します。

**B** Data

- 2. 下部のメニューからタイプを押します。
- 3. サイドメニューからその他を選択しサイ ドメニューから、バスを選択します。バ スインジケータが画面の下部に表示さ れます。

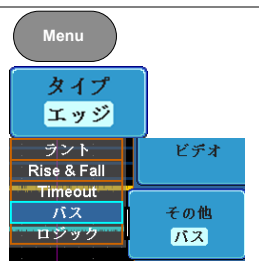

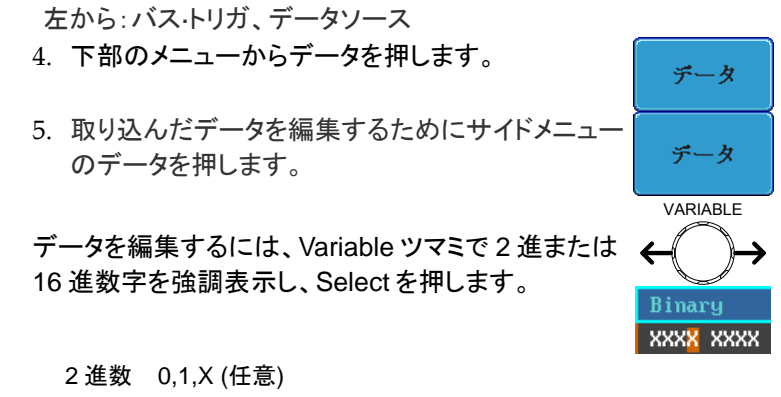

<sup>16</sup> 進数 <sup>0</sup>~F, X (任意)

6.指定されたデータがバス上に現れたとき、トリガされます。

#### <span id="page-57-0"></span>バストリガモード

- トリガモード 1. シリアルバストリガおよびパラレルバストリガにもトリガモ ードは適用されます。
	- 2. トリガ·モードを変更するには、下のメニュ ーからモードを押します。

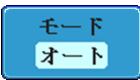

3. オートまたはノーマル·トリガ·モードを選択 するには、サイドパネルを使用しています

設定 オート, ノーマル

<span id="page-57-1"></span>ロジックトリガ

 $\sim$ 

 $\circ$ 

デジタル·チャンネルが指定されたロジック·レベルと、指定さ れたクロックエッジでトリガするように設定することができま す 例えば、デジタル·チャンネルはビット 1(D1)が高くなり、他 のすべてのチャンネルは無視され、クロック信号の立ち上が りエッジでトリガするように設定することができます。 操作 1. Menu キーを押します。 **Menu** 2. 下部のメニューからタイプを押し タイプ エッジ ます。 ラント ドデオ 3. その他を押して、サイドメニューか Rise & Fall らロジックを選択します。ロジック· **Timeout** バス その他 インジケータが画面の下部に表 ロジック ロジック 示されます。 XXXX XXXX XXXX XXXX 左から:ビット D15 からD0 4. 下部のメニューから入力定義を押します 入力定義

- 5. サイドメニューの選 択を押してチャンネ ルを選択します。
- 6. 次に、選択したチャ ンネルのロジック·レ ベルを選択するか、 またはクロック信号 として選択したチャ ンネルを設定します  $\sim$

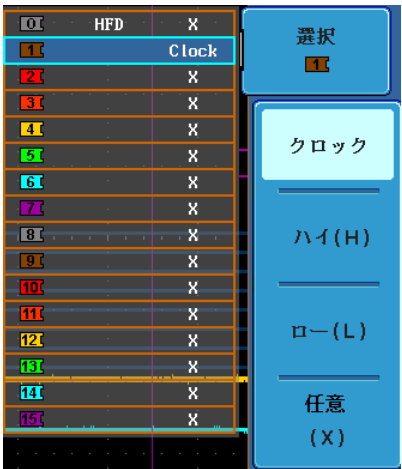

ロジック クロック, ハイ (H), ロー (L), ドント・ケア (X)

- 7. クロックが選択されていた場合は、下部 クロックエッジ のメニューからクロックエッジを押して、ク フ ロック遷移を選択します。
- 8. 残りのチャンネルに対して、ステップ 5〜7 を繰り返しま す。

選択したロジック·レベルが画面の下部にあるトリガインジケ ータに反映されます。各チャンネルの色は、アクティブな場 合も表示されます。チャンネルがオンに設定されていない場 合は、淡色表示されます。

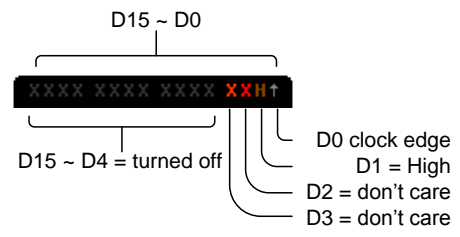

指定されたロジックがバス上に現れたとき、バスはトリガされ ません。

トリガしきい 値レベル トリガのしきい値レベルは、プリセットのロジック·レベルの選 択数、またはユーザー定義のしきい値レベルから割り当てる ことができます。

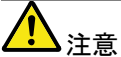

ロジックバスメニューで設定されたしきい値レベルは、ロジッ ク·アナライザ·メニューで設定されているロジック·レベルに置 き換えられます。 1. 下部のメニューからしきい値を押します。

2. サイドメニューから選択を押して、チャンネ ルのグループを選択します。

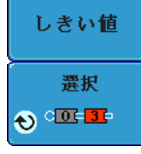

プリセット選択  $1.40$ ě١

グループ D0~D3, D4~D7, D8~D11, D12~D15

3. プリセット選択押してあらかじめ設定され たロジックスレッショルドを選択します。

ロジックタイプ しきい値レベル

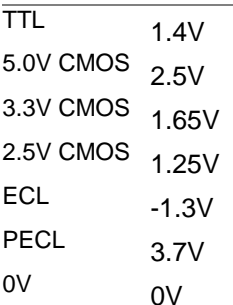

4. ユーザー定義のしきい値を設定するには 、しきい値を押します。

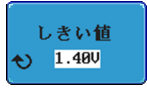

範囲  $+10V$ 

<span id="page-59-0"></span>ロジックトリガモード

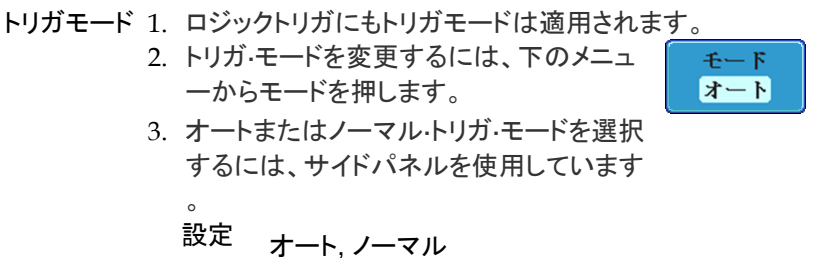

<span id="page-60-0"></span>ロジックトリガのホールドオフ

ホールドオフ機能は GDS-2000A がトリガポイントの後に再 びトリガを開始する前の待機期間となります

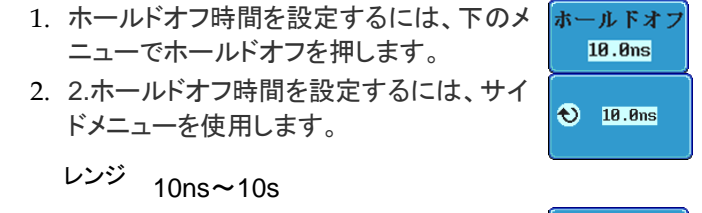

最小値に設定を押すと、最小 10ns にホー ルドオフ時間を設定します。

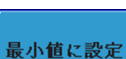

# DS2-FGN オプション

概要

DS2-FGNはGDS-2000Aに装着して信号発生器となります。 サイン波、方形波、三角波から選択で来ます。 注意 DS2-FGNはGDS-2000AのファームウエアVer1.16以上が必要で す。2つまでのDS2-FGNを一度に装着できます。 詳細はDS2-FGN付属のマニュアルを参照してください。

# 信号発生器のキャリブレーション

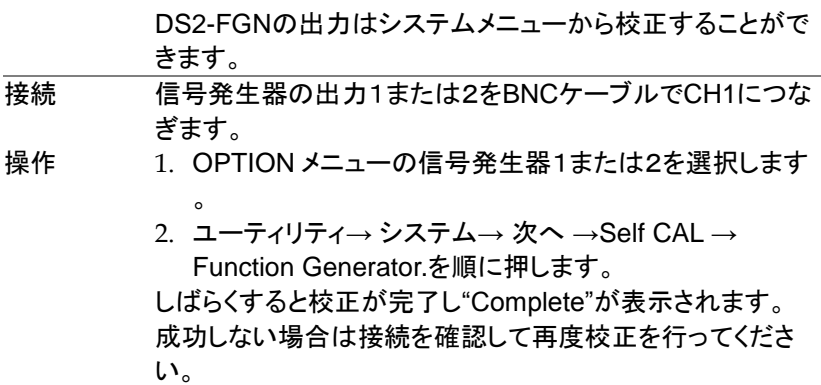

DS2-GPIB オプション

# 概要

DS2-GPIBはIEEE488(GP-IB)通信を行うことができます。 DS2-GPIBは1度に1モジュールのみ装着できます。

# GP-IB の設定

注意

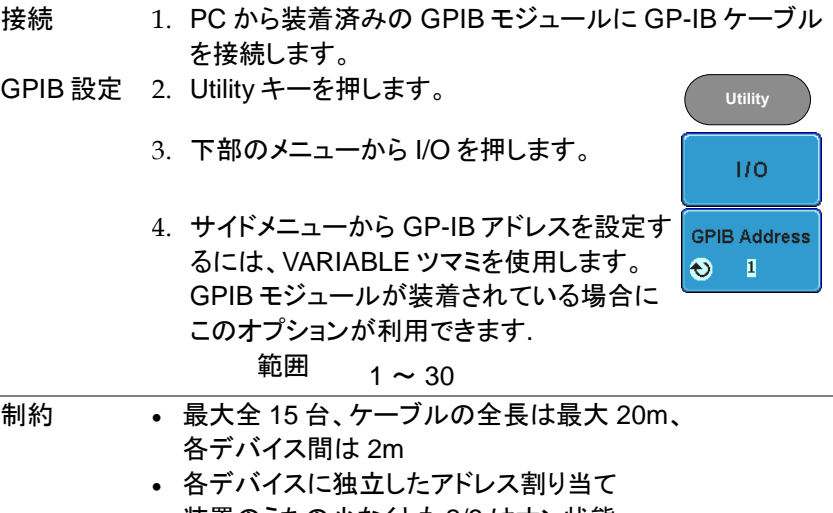

- 装置のうちの少なくとも 2/3 はオン状態
- ループ接続なし、または並列接続

概要

# DS2-LAN オプション

# SVGA 概要

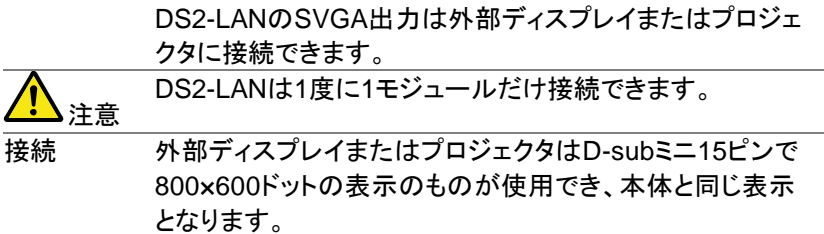

# LAN 概要

DS2-LANはLANを経由してGDS-2000Aを制御することがで きます。PCからのWebブラウザとソケット接続で通信可能で す。また、PCの共有ディスクをGDS-2000Aのリモートディス クとして扱うことができます。 DS2-LANは1度に1モジュールのみ装着できます。

注意

詳細は本体のマニュアルを参照してください。

**Remote Disk** をマウント

# リモートディスク

- 操作 1. DS2-LANを装着した状態で*TEST*キーを押 します。 TEST
	- 2. メニューの"Remote Diskをマウン<sup>ド</sup>を押し ます。
	- 3. IPなどの情報を設定します。Windowsの共 有フォルダを指定してください。

![](_page_64_Picture_136.jpeg)

- 4. サイドメニューのマウントを押します。
- 5. 次回以後自動的に接続を行う場合は自動 マウントをオンにします。
- 6. "完了"のメッセージで接続は完了します。 失敗した場合はメッセージに従って設定を 確認してください。
- 7. Utilityキーを押し、ファイル操作を選択する とリモートディスクとしてZドライブが表示さ れます。
- 8. Zドライブからフォルダを選択して使用してく ださい。Zドライブはファイル一覧のルートに あります。

![](_page_64_Picture_12.jpeg)

![](_page_64_Picture_13.jpeg)